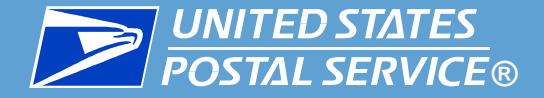

# **Full Service, eInduction, Seamless Acceptance, and Assessment Update**

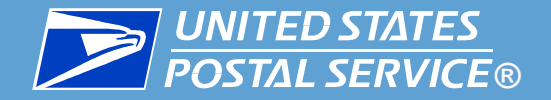

Initiatives

Mailing

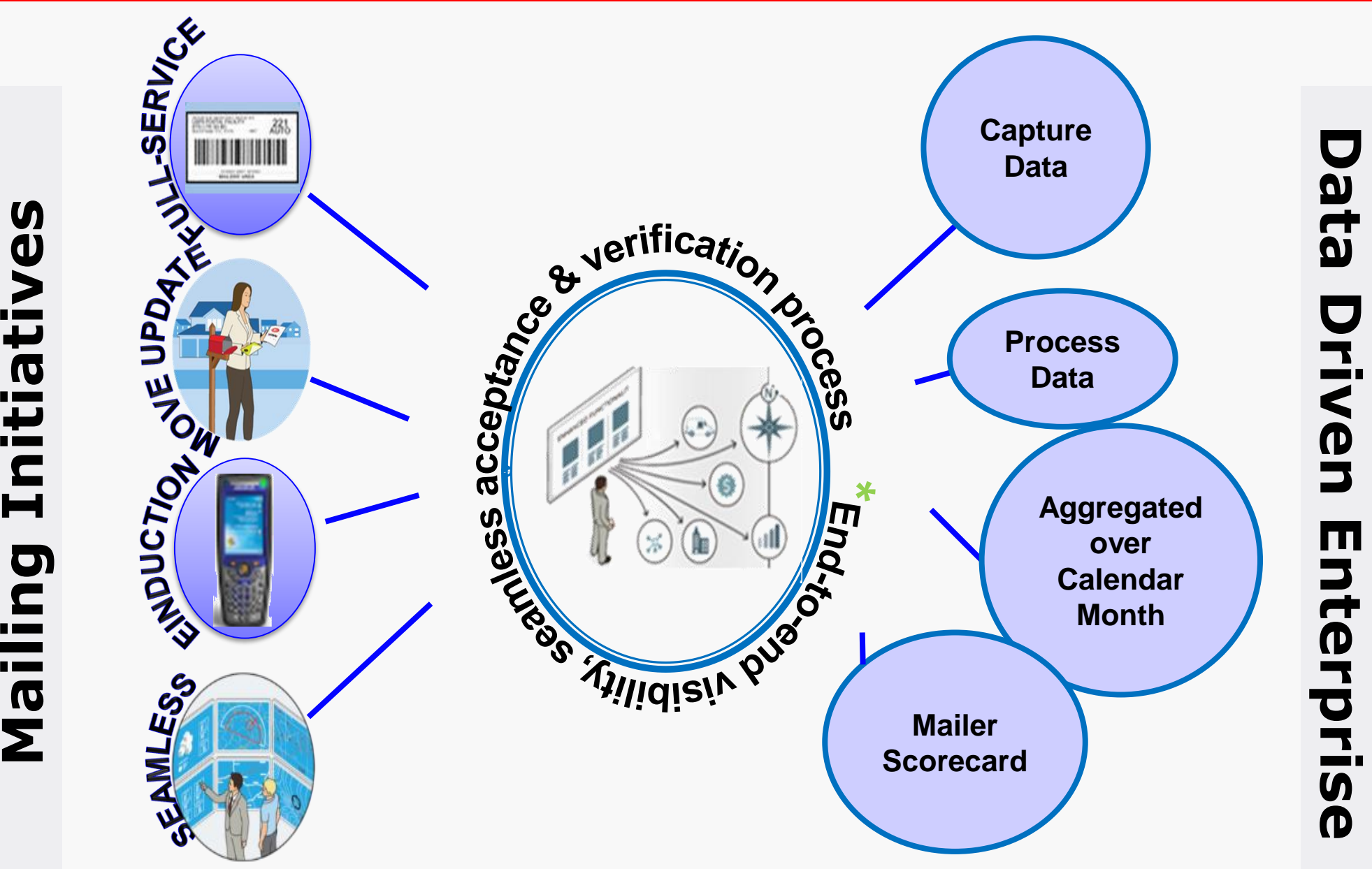

*2*

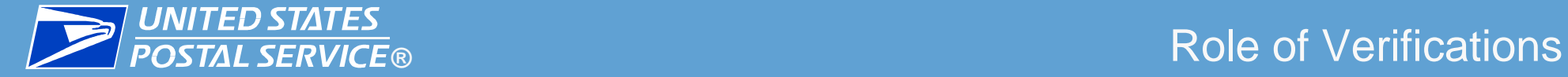

 **Automated verifications ensure that each piece is paid for at the correct rate and that mailing information has been correctly submitted in the eDoc**

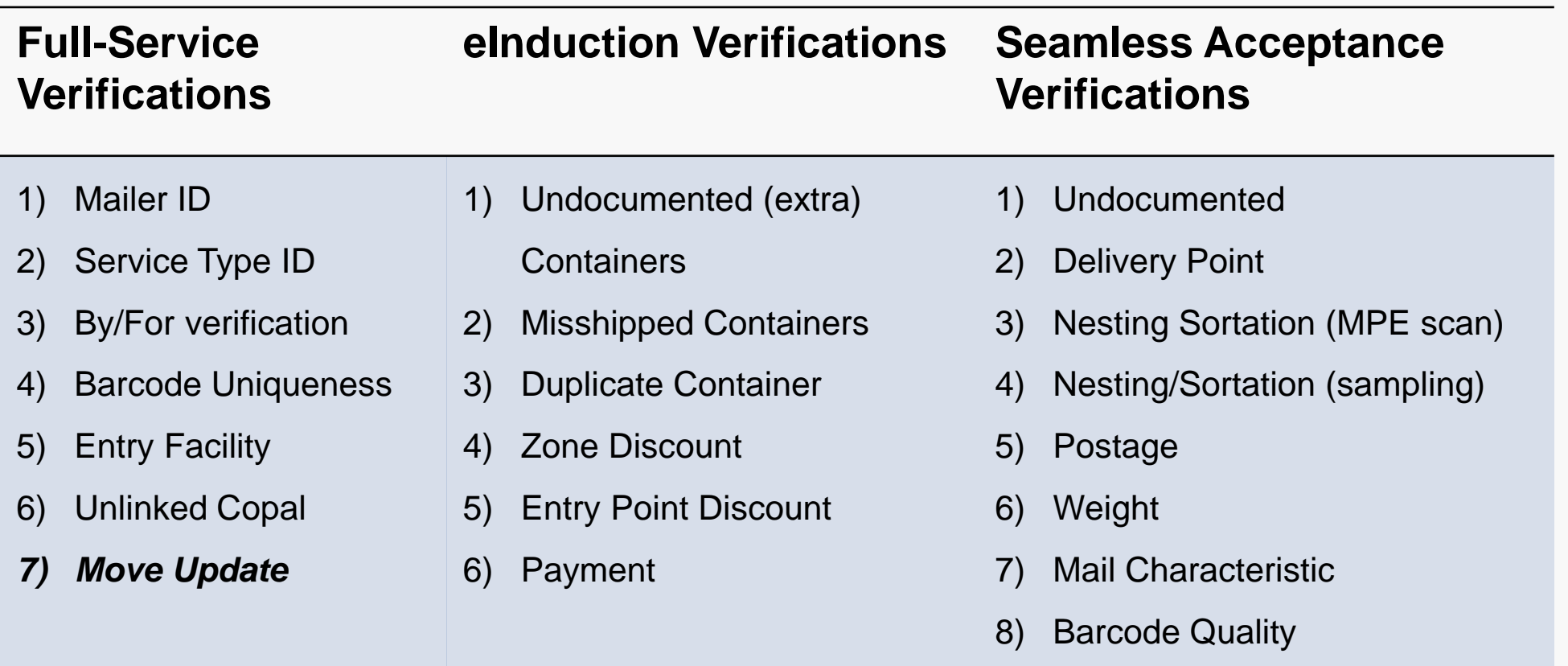

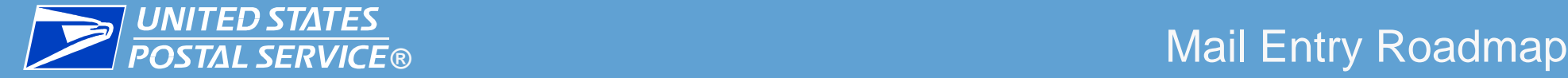

■ Located on RIBBs at Ribbs.usps.gov

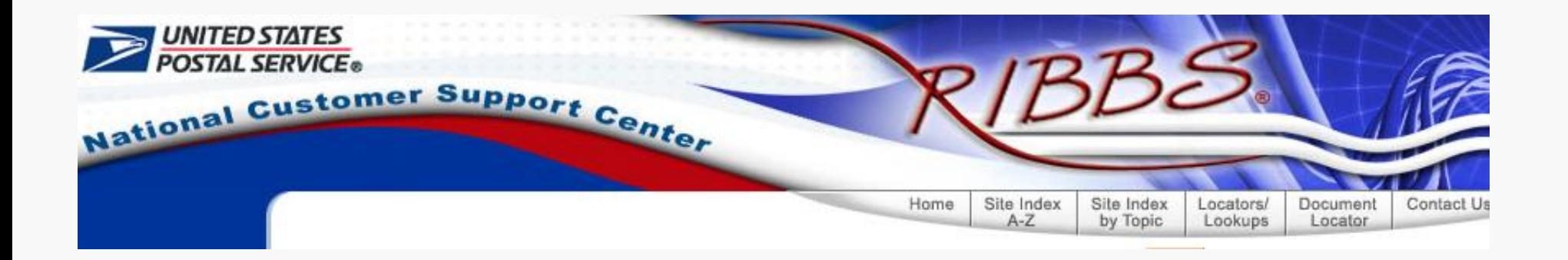

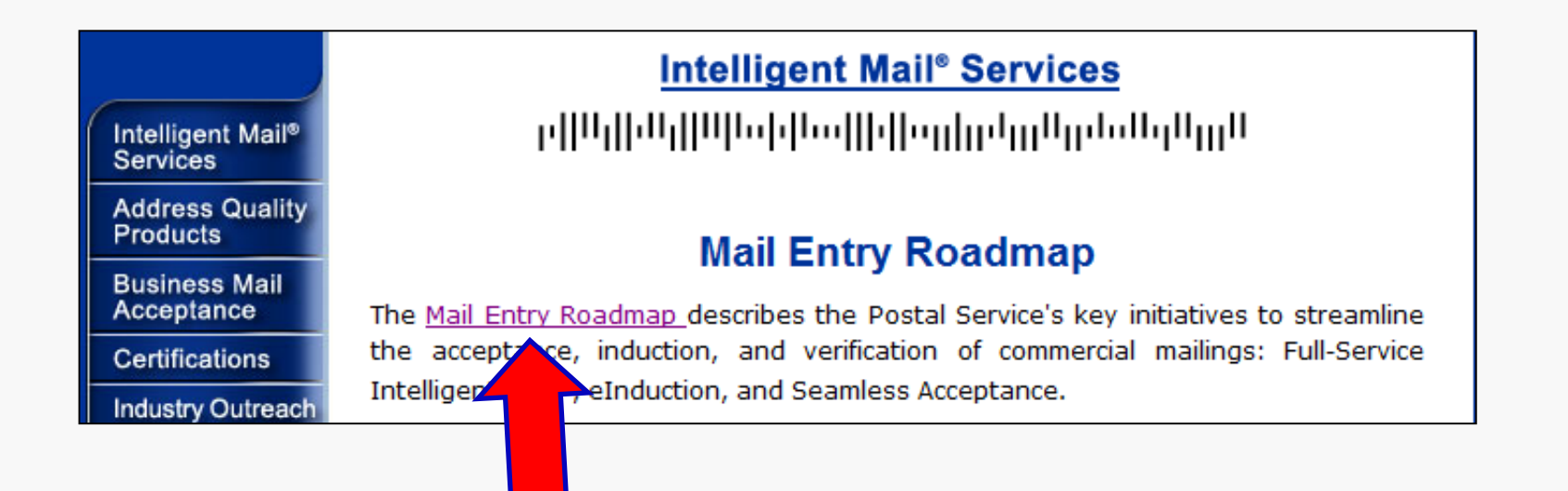

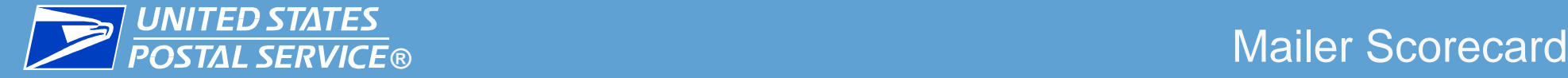

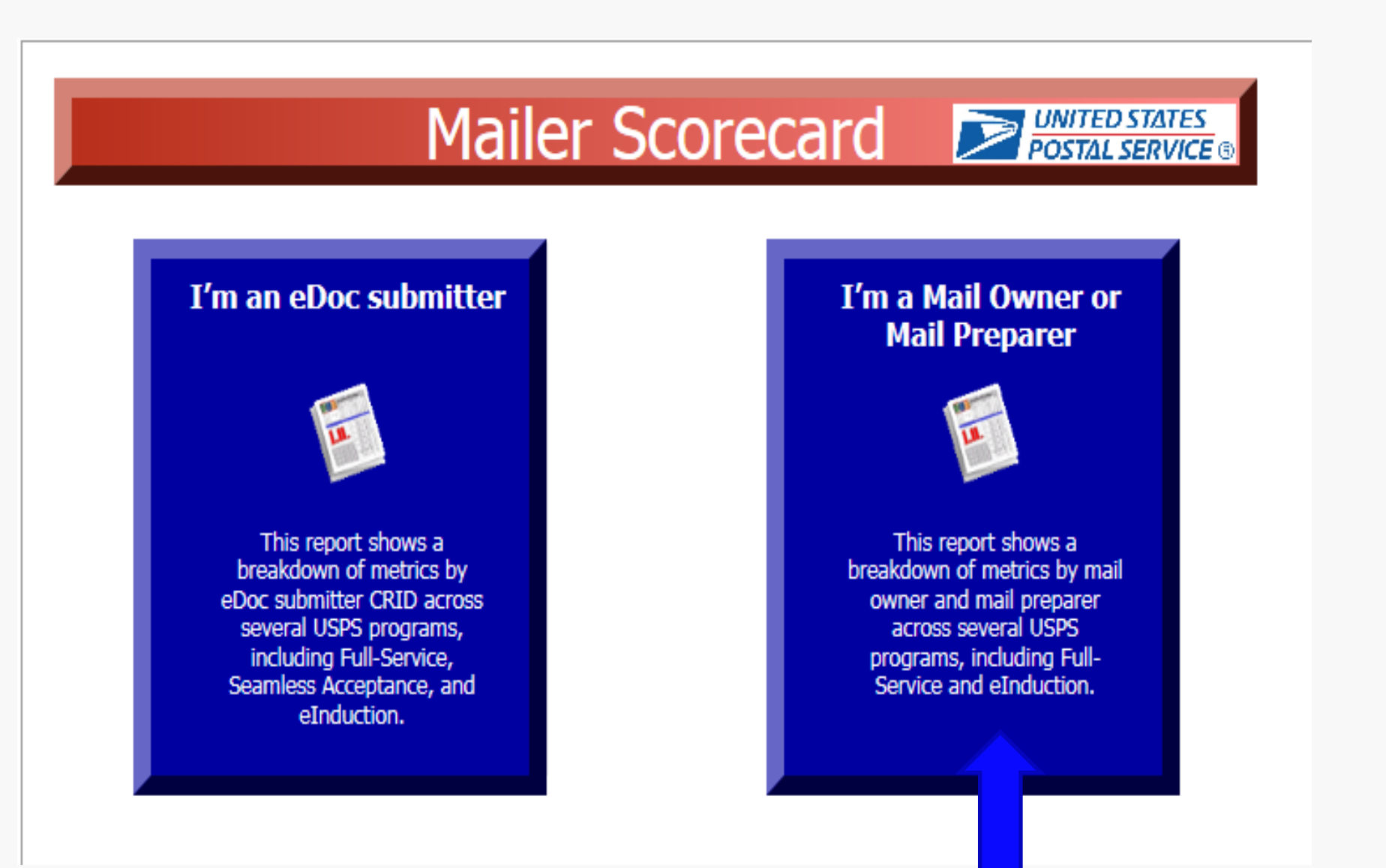

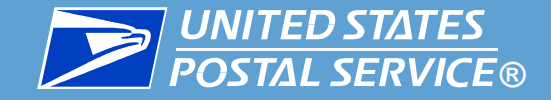

## **SUNITED STATES**<br> **EXECUTE:** Accessing the Mailer Scorecard

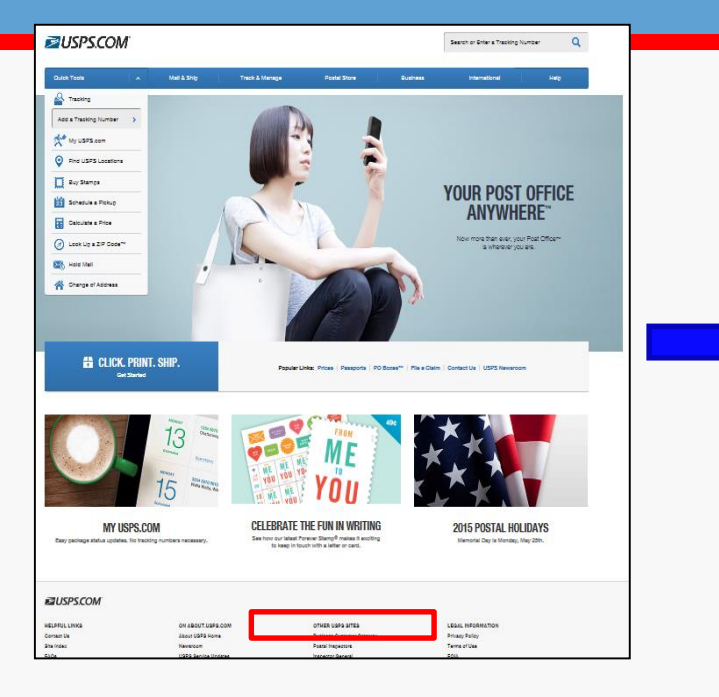

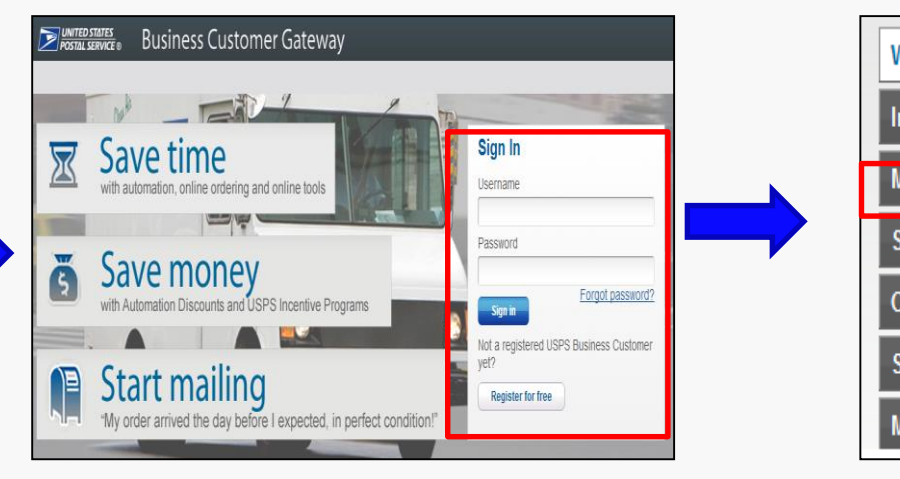

Log into the Business Customer Gateway

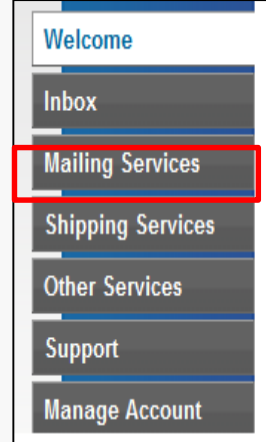

Select Mailing **Services** 

USPS.com/Business Customer Gateway

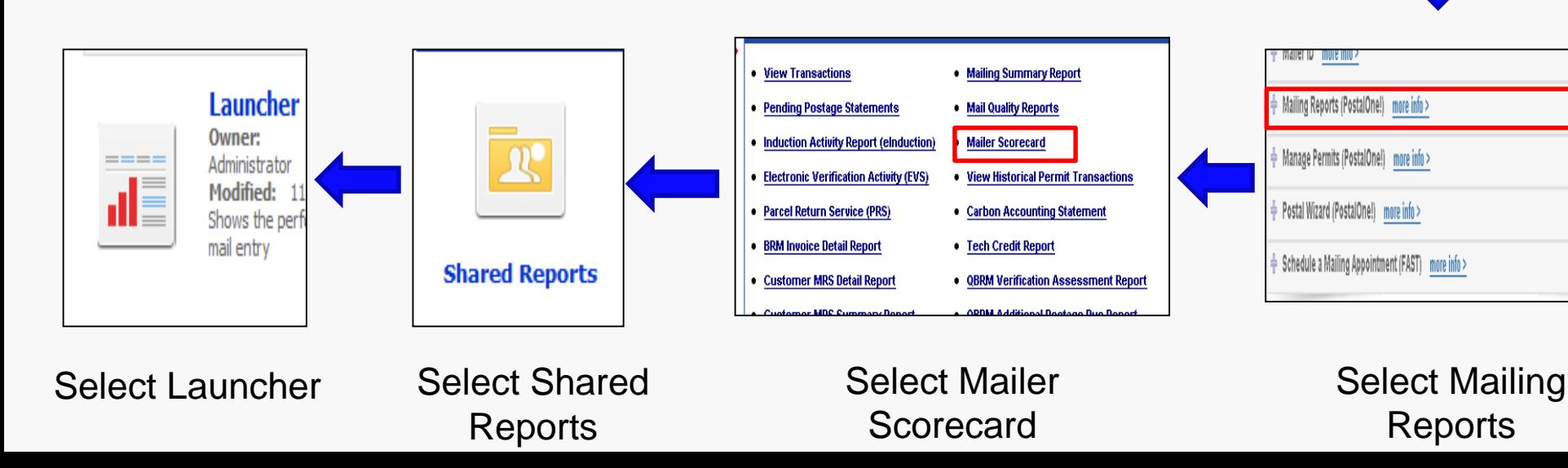

**GO TO SERVICE** 

GO TO SERVICE

**GO TO SERVICE** 

60 TO SERVICE

GO TO SERVICE

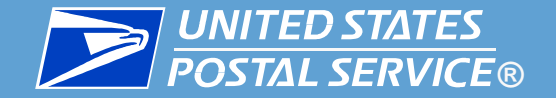

specific job.

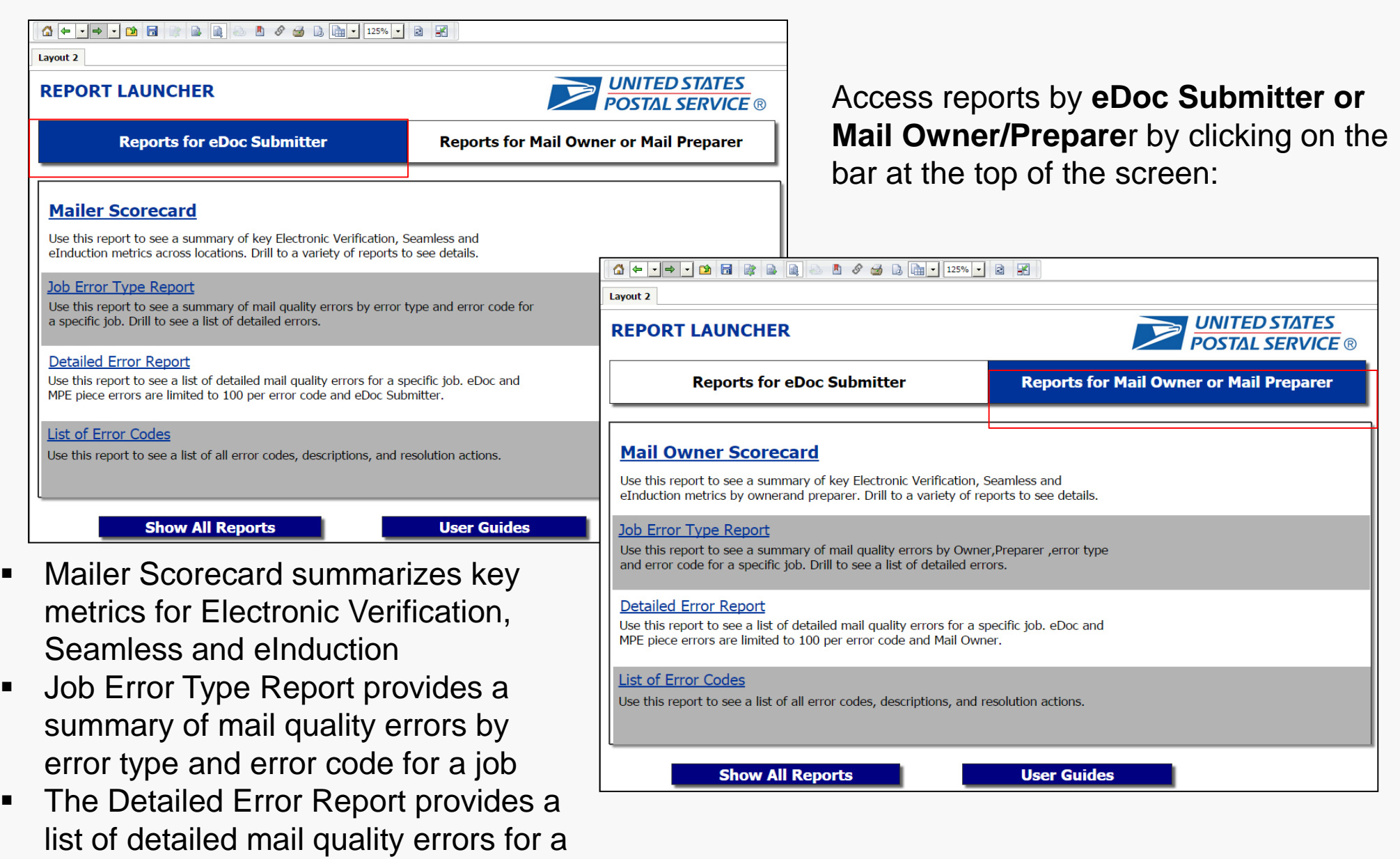

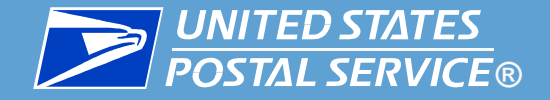

### **As Mail Owner/Mail Preparer**

- **Only view metrics against own mailpieces across all MSPs**
- **Only view results where identified as Mail Owner in eDoc for:** 
	- ― Mailpiece
	- ― Handling Units
	- ― Containers
- **Only view/validate errors if own mailings may have contributed to MSP exceeding threshold**

 **As Mail Service Provider**  *(2 viewing options)* 

 **eDoc submitter: snapshot of all mailings submitted by single CRID**

 $\Box$ 

- ―does not provide breakdown of Mail Owners
- **Mail Owner/Preparer view: view metrics of each Mail Owner's mailings prepared by MSP**
	- ―only see results for mailpieces, handling units, and containers within the eDoc they submitted.

<span id="page-8-0"></span>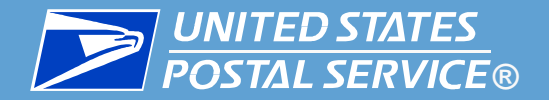

## Mailer Scorecard – Mail Owner View

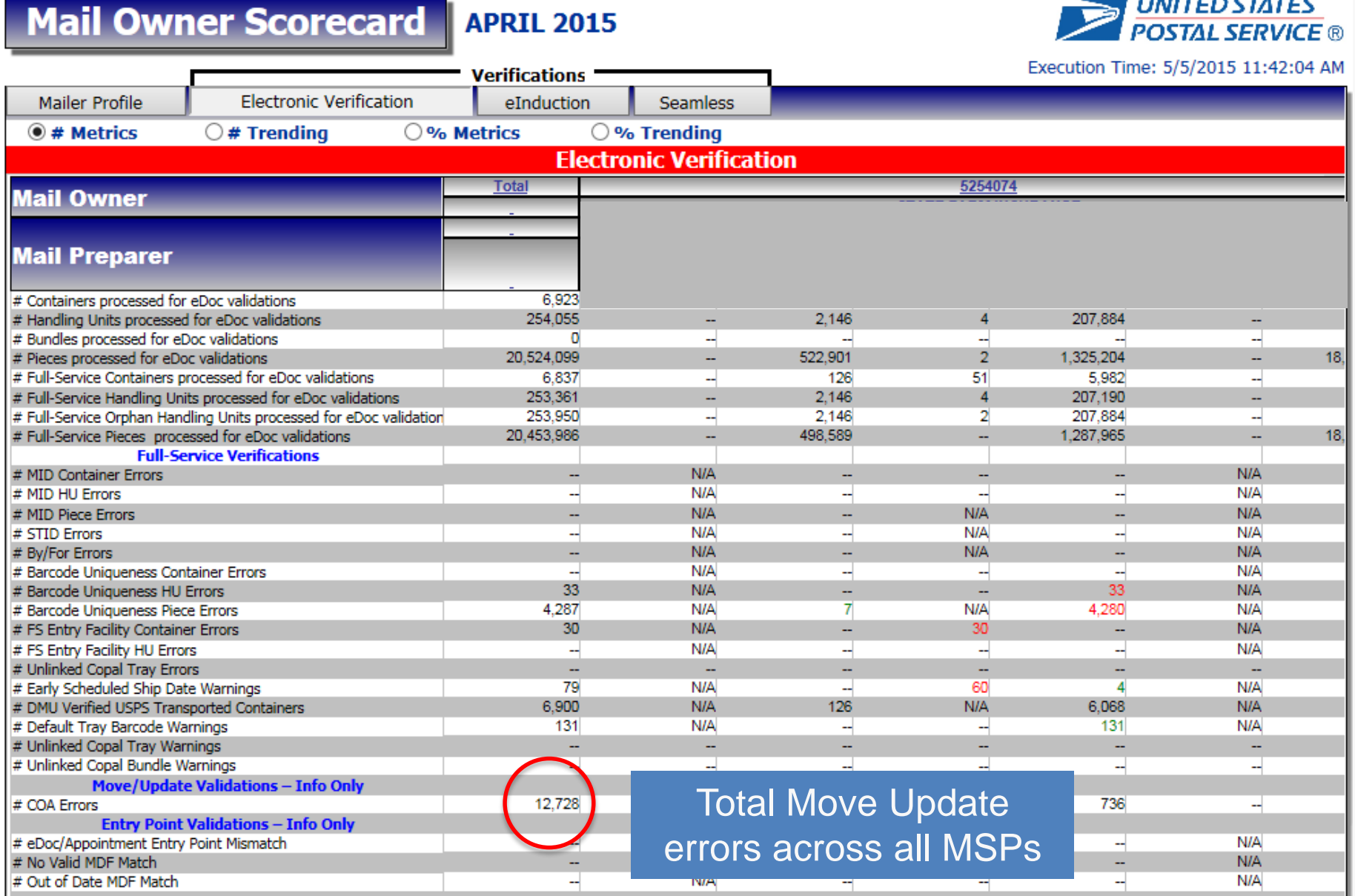

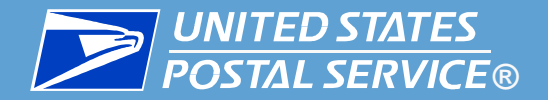

## Mailer Scorecard – Mail Preparer View

*10*

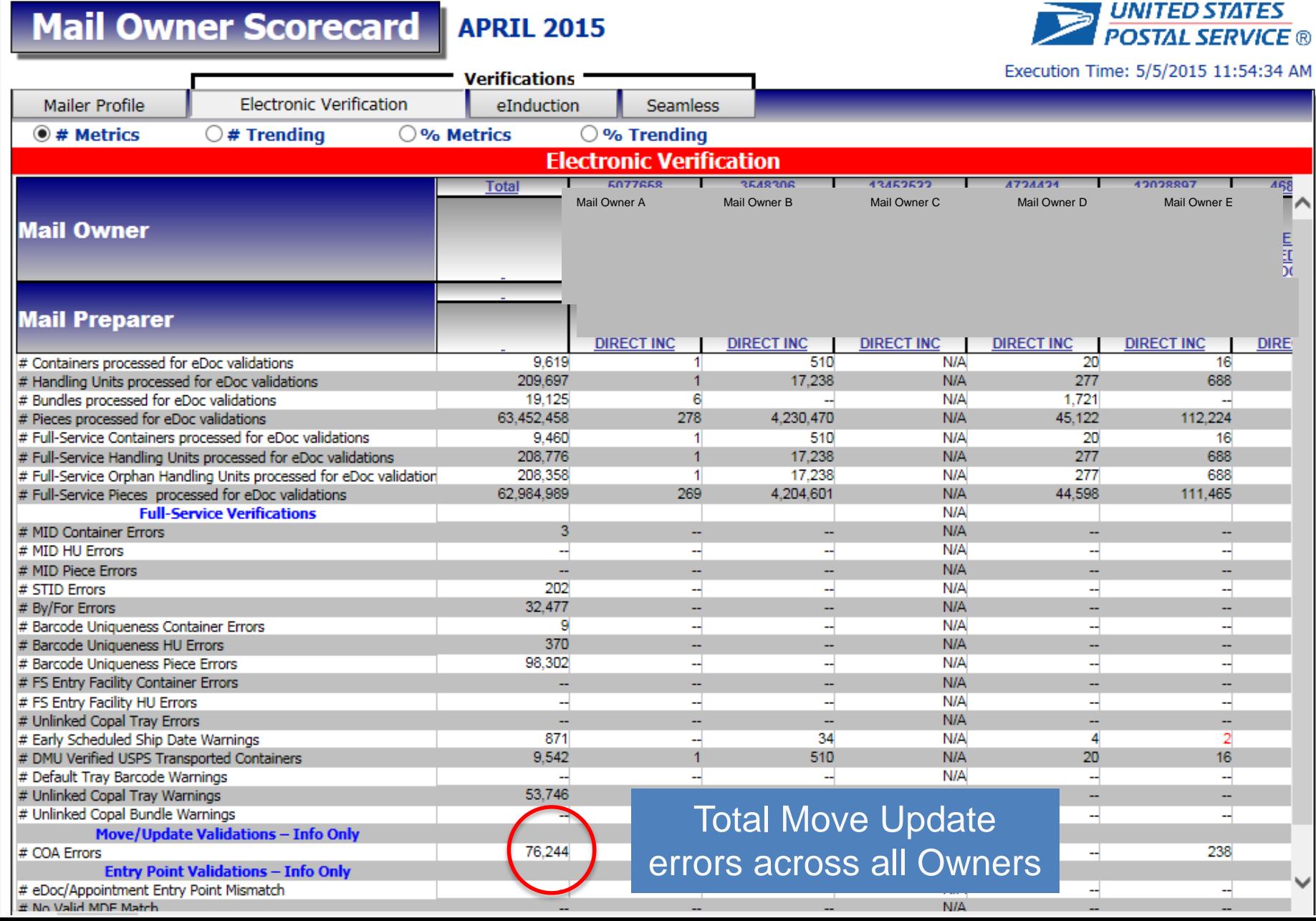

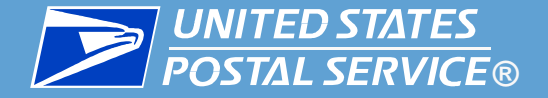

Alternatively, if a mail preparer wants to see error counts per mail owner, drill into the Error Details by Error Type Report from the Mail Owner/Mail Preparer **Scorecard** 

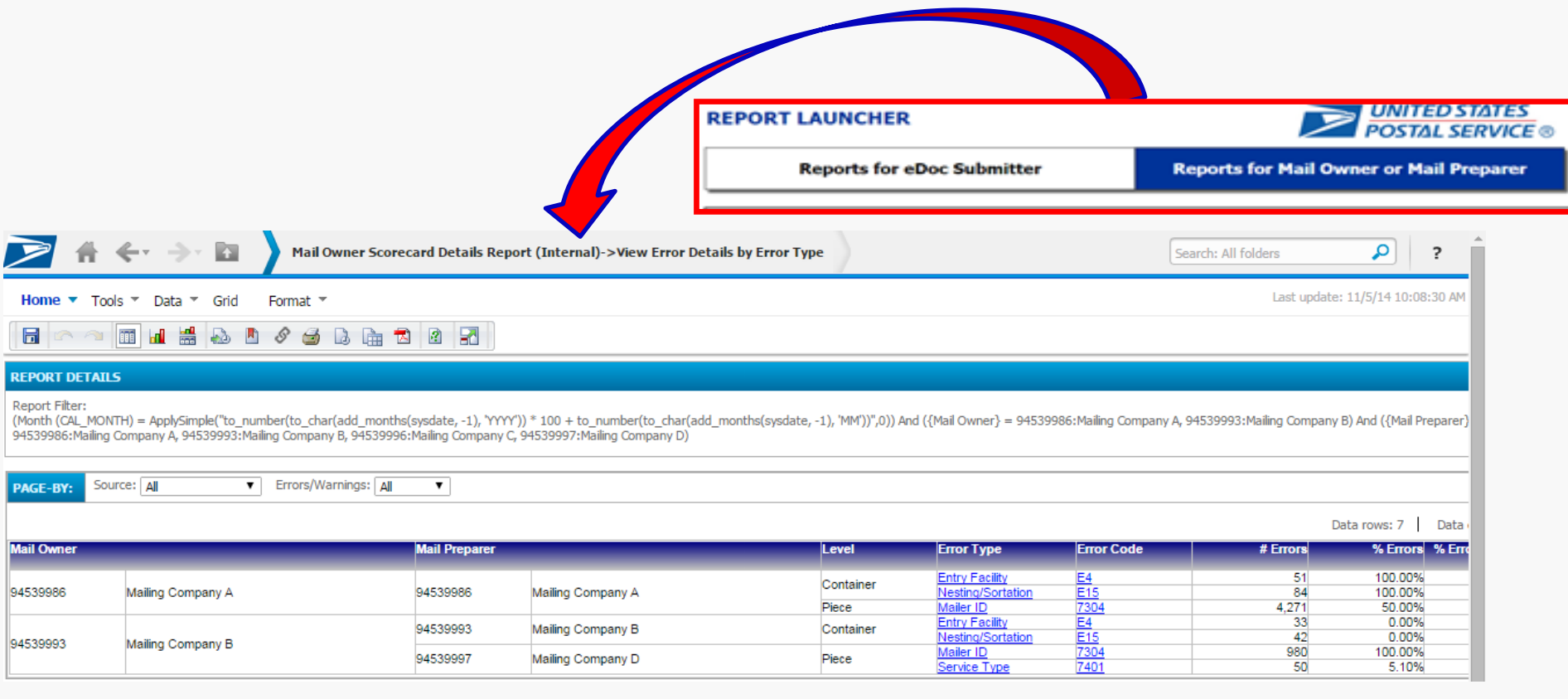

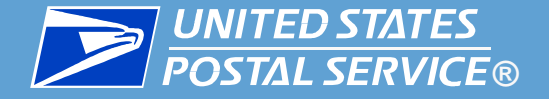

## Intelligent Mail Barcode

## **Electronic** Documentation (eDoc)

**Identify**

**Accurately identify Mail Owner and Mail Preparer (By/For) by using valid MID,CRID, Permit or Publication number**

**Identify a valid USPS facility for containers and Handling Units in the eDoc** 

### **Mailpiece Barcode**

Apply unique Intelligent Mail barcodes (IMb) to identify each postcard, letter and flat.

# **Tray Barcode**

**Apply unique Intelligent Mail tray barcodes (IMtb) on trays, tubs and sacks** 

### **Container Barcode**

**Apply unique Intelligent Mail container barcodes (IMcb) on placards for containers, such as pallets or APCs, when required**

**IMcb,IMtb, & IMbs must be unique across all mailings from all mailers over the previous 45 days.**

### **Submit Electronically**

**Submit electronic statements & documentation using Mail.dat, Mail.XML or Postal Wizard**

**In a copalletized environment all trays/virtual sacks marked for copalletization at origin has corresponding eDoc linking to a pallet** 

### **Specify Barcodes**

**Barcode Information, including MID and STID, for Mailpieces, Trays and Containers must be accurate in the eDoc**

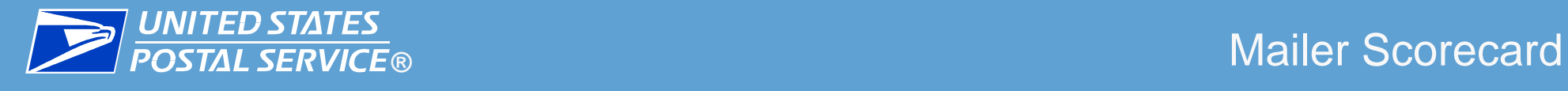

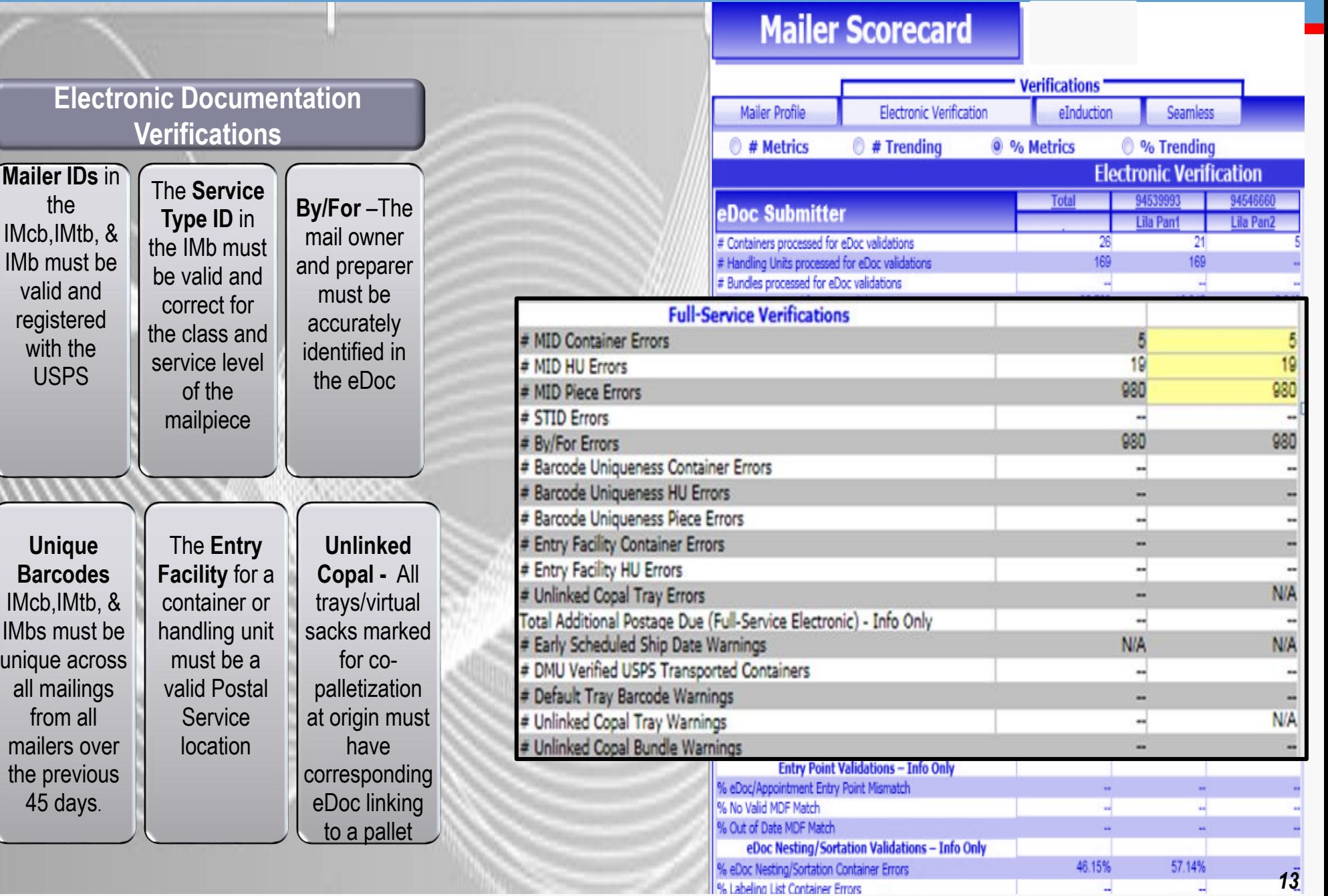

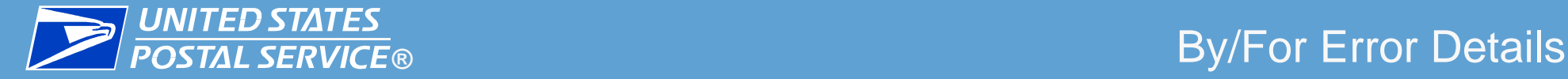

*14*

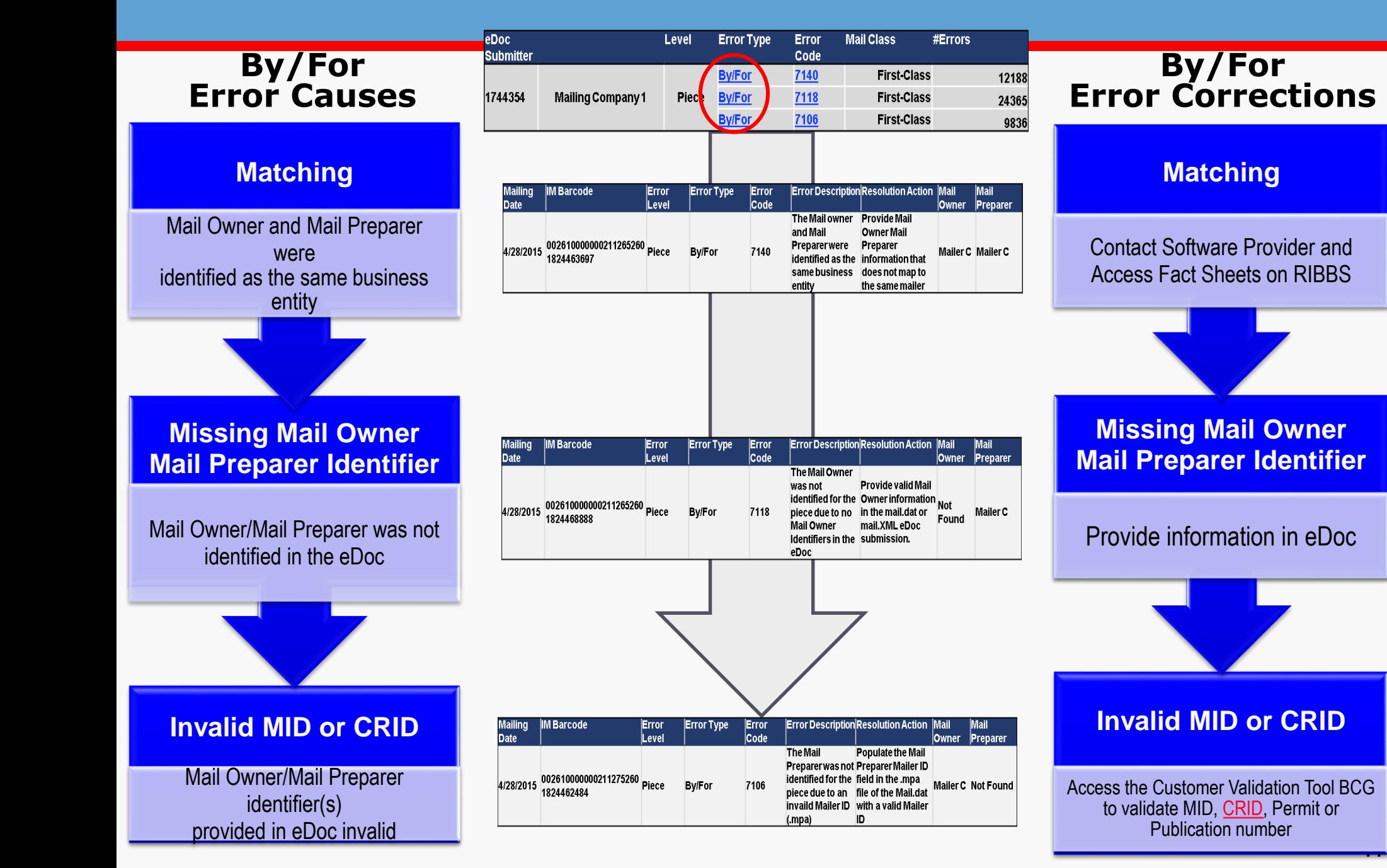

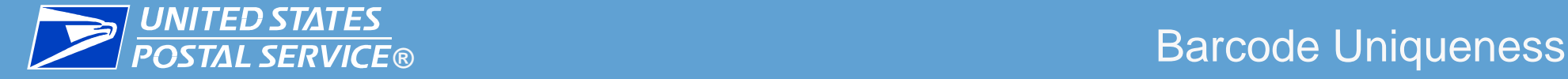

### **Barcode Uniqueness Error Causes**

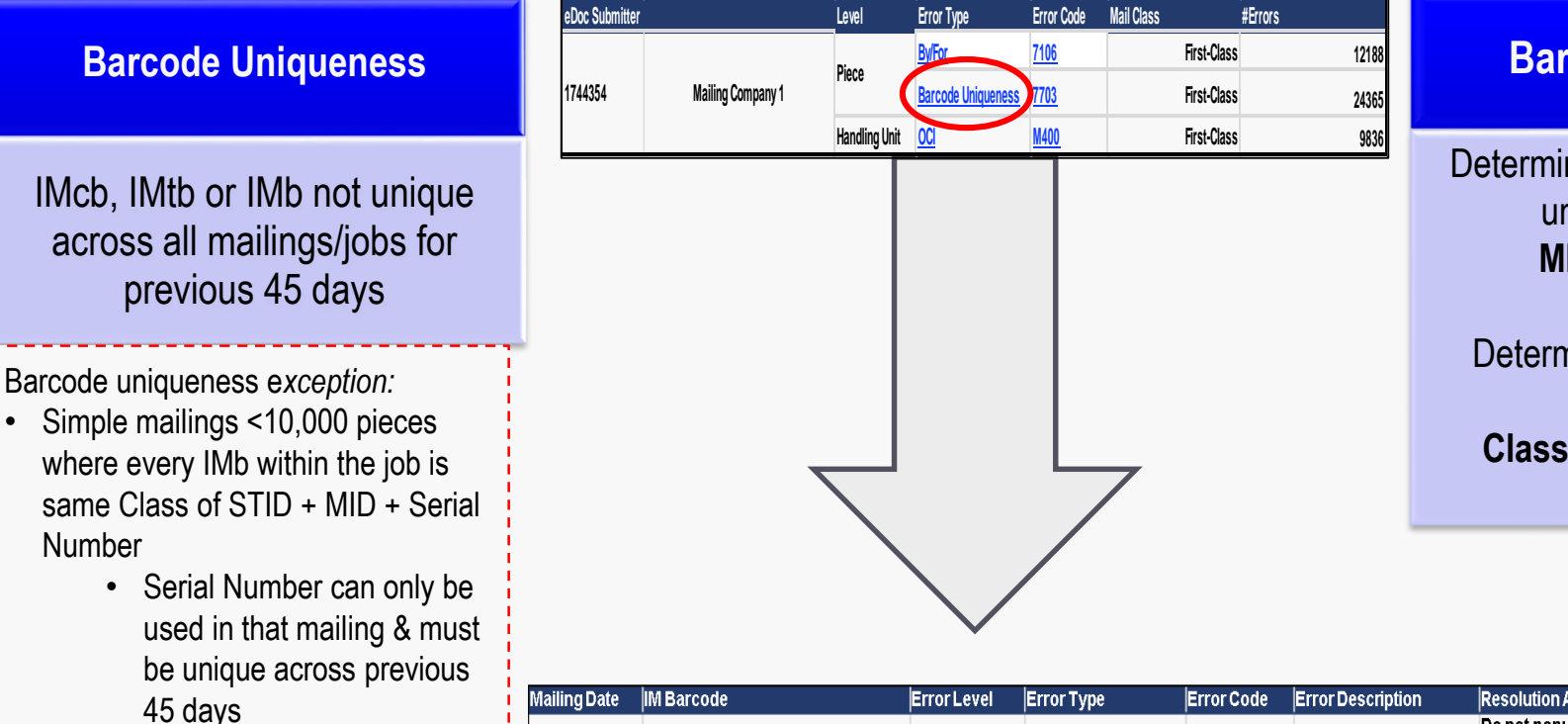

• Electronic postage statements can be created using Postal Wizard, Mail.dat, and Mail.XML

Number

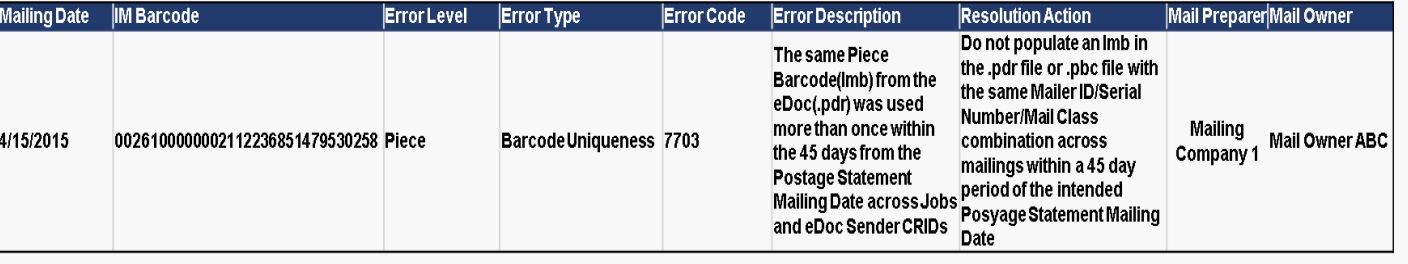

### **Barcode Uniqueness Error Corrections**

### **Barcode Uniqueness**

Determine uniqueness at handling unit & container level: **MID + Serial Number**

Determine uniqueness at piece level: **Class in STID + MID + Serial Number**

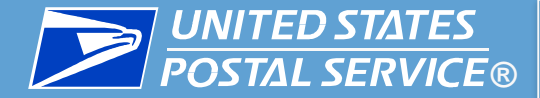

# **B** *eInduction Process*

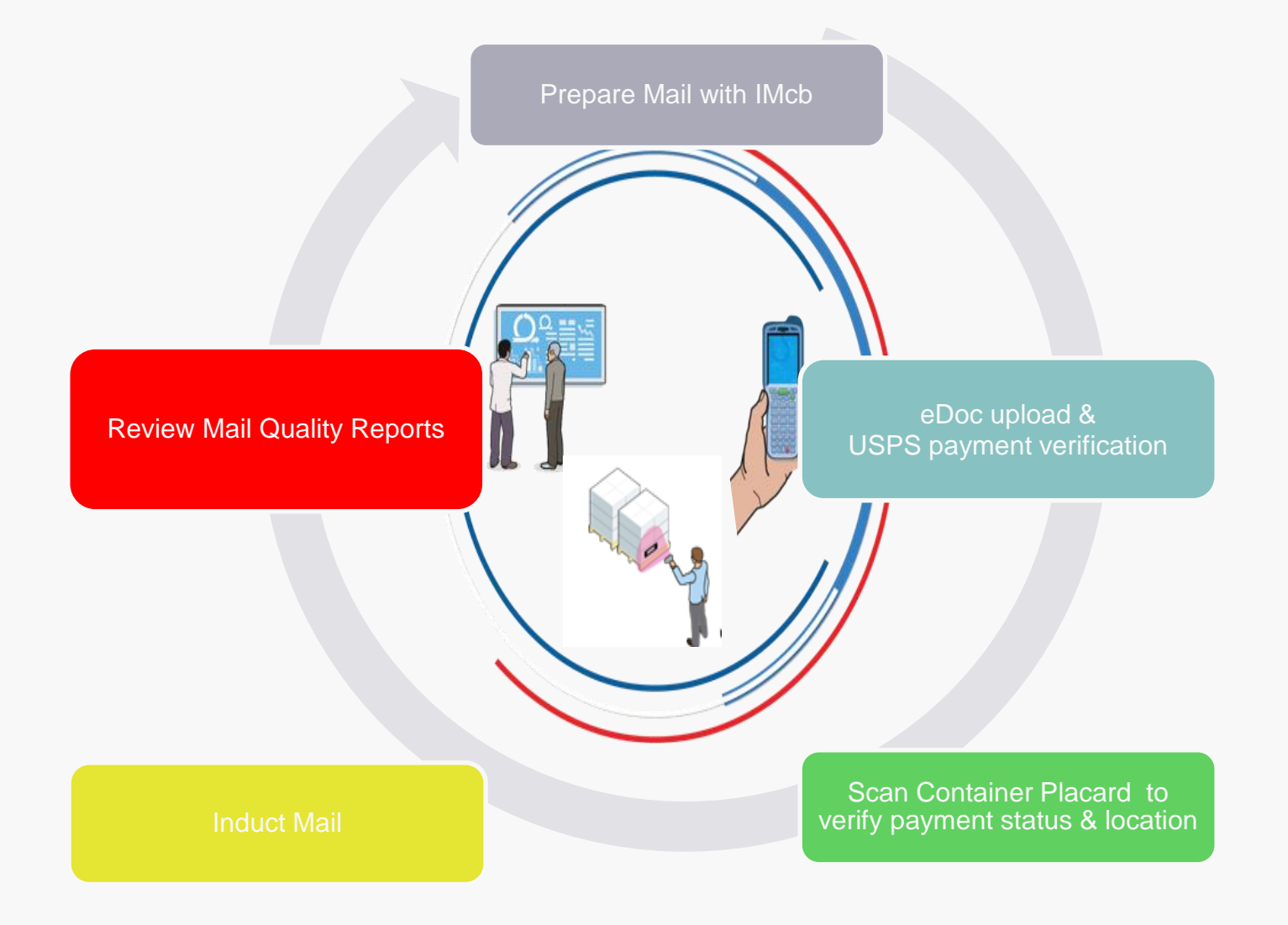

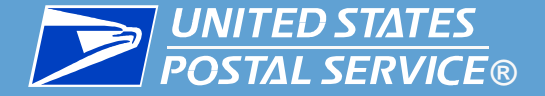

1-877-569-6614

### eInduction Onboarding Process

### **MAILER** Contacts FAST Help Desk FAST@usps.gov -or-**FAST HELP DESK** Notifies BMS Analyst assigned to mailer

**First Class parcels**

**Standard parcels**

**Package Services**

### **BMS ANALYST**

Verifies BME personnel & mailer are ready to participate in eInduction

### **BMS ANALYST**

Adds mailer to eInduction CRID filter via weekly upload

**BMS ANALYST**  Notifies mailer of activation

**MAILER** Begins shipping eInduction containers

**BMS ANALYST & MAILER** Work together to resolve mailing issues

*18*

21

 $\overline{6}$ 

 $\frac{5}{N/A}$ 

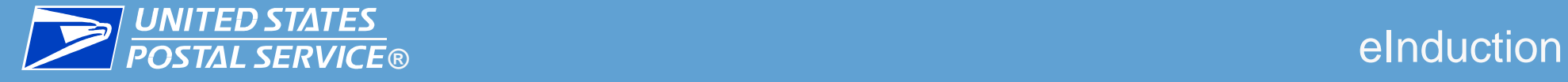

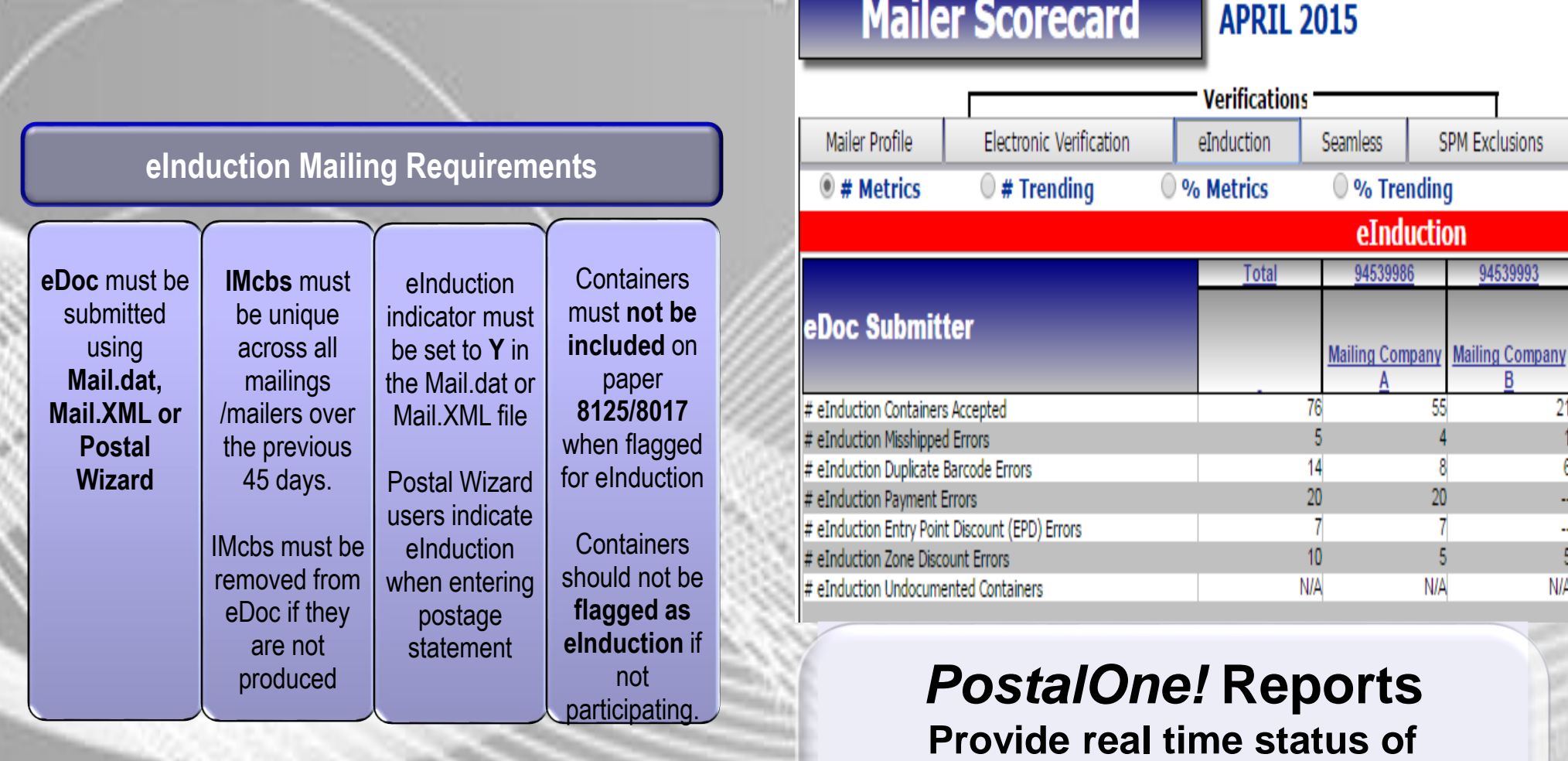

*Shipping Summary Report Quick Status Report*

**eInduction containers**

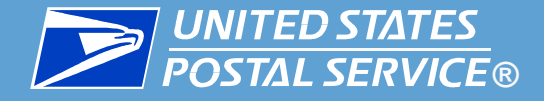

# **B BUNITED STATES** Shipping Summary Report

 **Container Detail view displays the pre-induction warnings, unload/acceptance status, and postinduction errors for a container**

### **Status Key:**

AV= Appointment validation. BD= Duplicate Barcode responsible for container hold BI= Invalid Barcode responsible for container hold. BM= Missing Barcode responsible for container hold. D= Scan duplicate Barcode responsible for container hold. C= Container cleared for release. EPD= Entry point discount claimed does not match entry point scheduled. P= No payment on record. PF= Payment not finalized. S= Scheduling issue responsible for container hold. Z= Verification issue responsible for zone validation. TR= Verification issue responsible for USPS Transporting. LB= Verification issue responsible for labeling validation. CM= Verification issue responsible for container manifest validation. CMP= Verification issue responsible for container manifest postage validation. E= Validation Error. PP= Post-Induction Payment validation failure. PBD= Post-Induction Duplicate Barcode validation failure. PE= Post-Induction Extra Container. PEPD= Post-Induction Entry point Discount validation failure. PZ= Post-Induction Zone validation failure. PM= Post-Induction Misshipped validation failure.

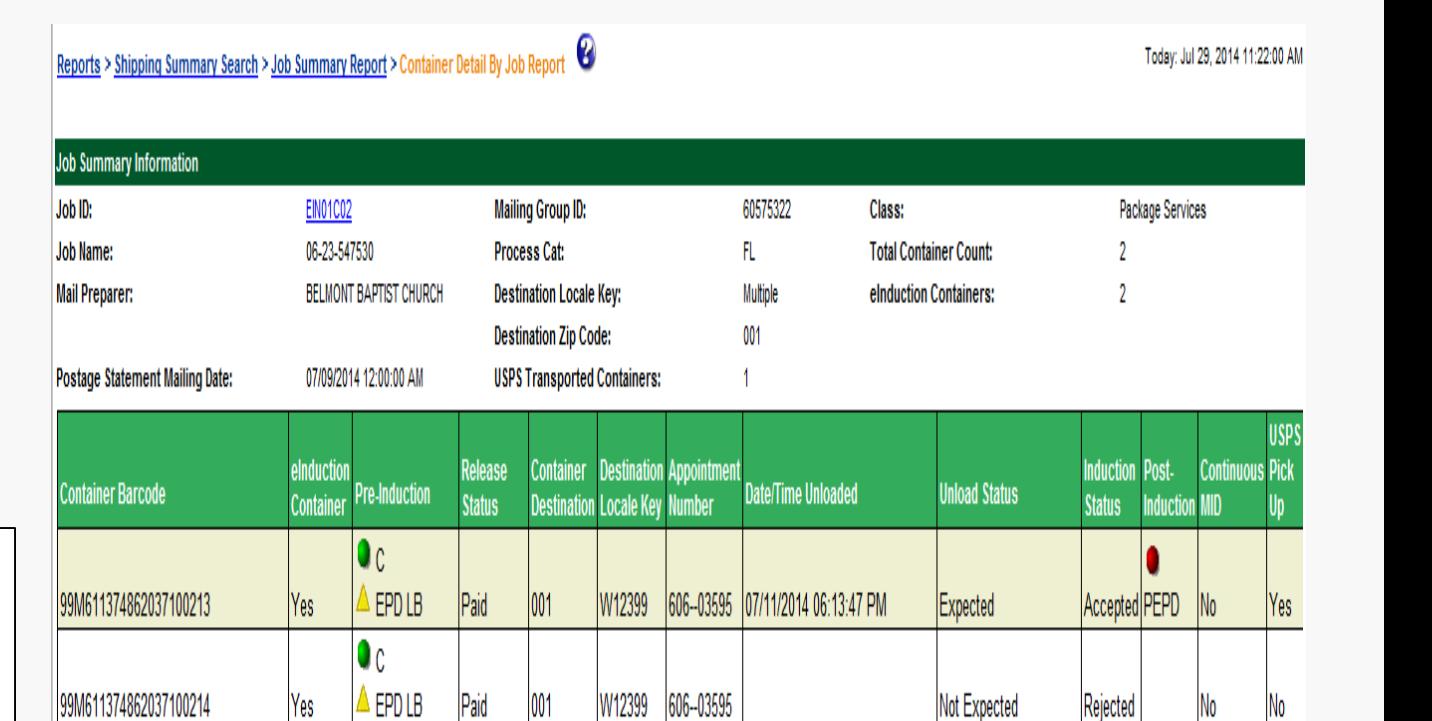

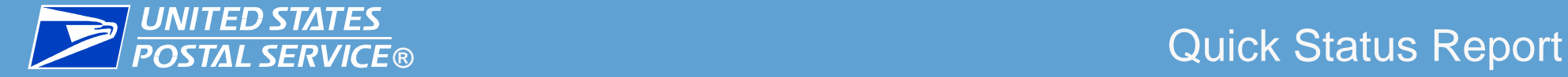

- **Available to all users via the Business Customer Gateway**
- **Clearance to ship and unload/acceptance status**

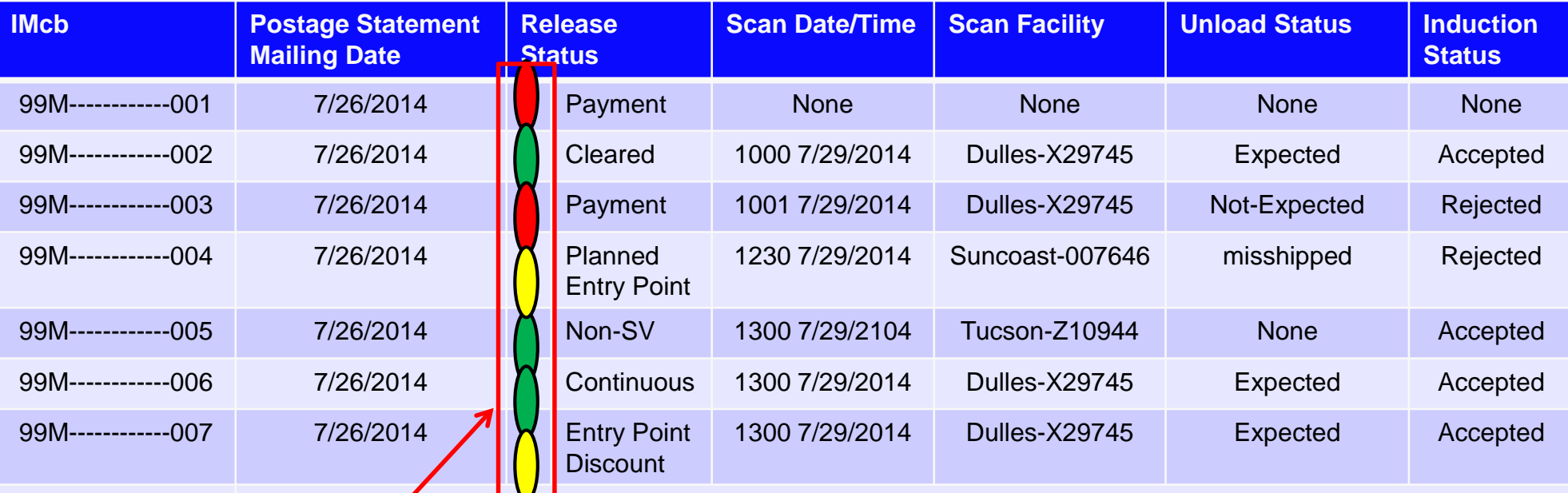

99M------------007 *Intelligent Mail Container Barcode has not been identified for eInduction in eDoc. Please check that barcode is included in the eDoc file and the eInduction Indicator = "Y".*

- $Green =$  Container is cleared for shipment
- $\text{Volume} =$  Container can be shipped, but is at risk for failing eInduction verification
- $\text{Red} =$  Container is not cleared for shipment

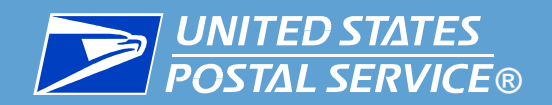

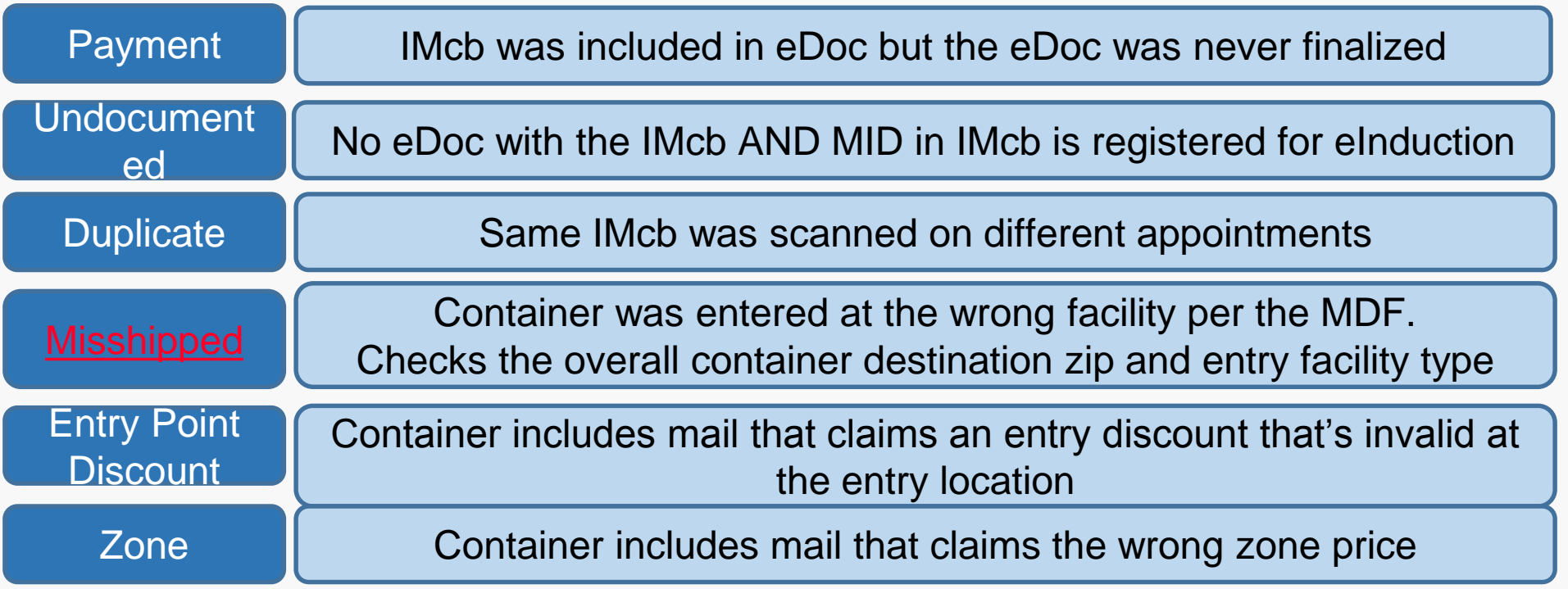

<span id="page-21-0"></span>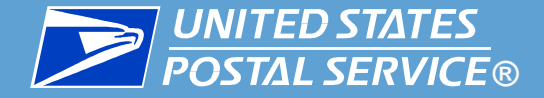

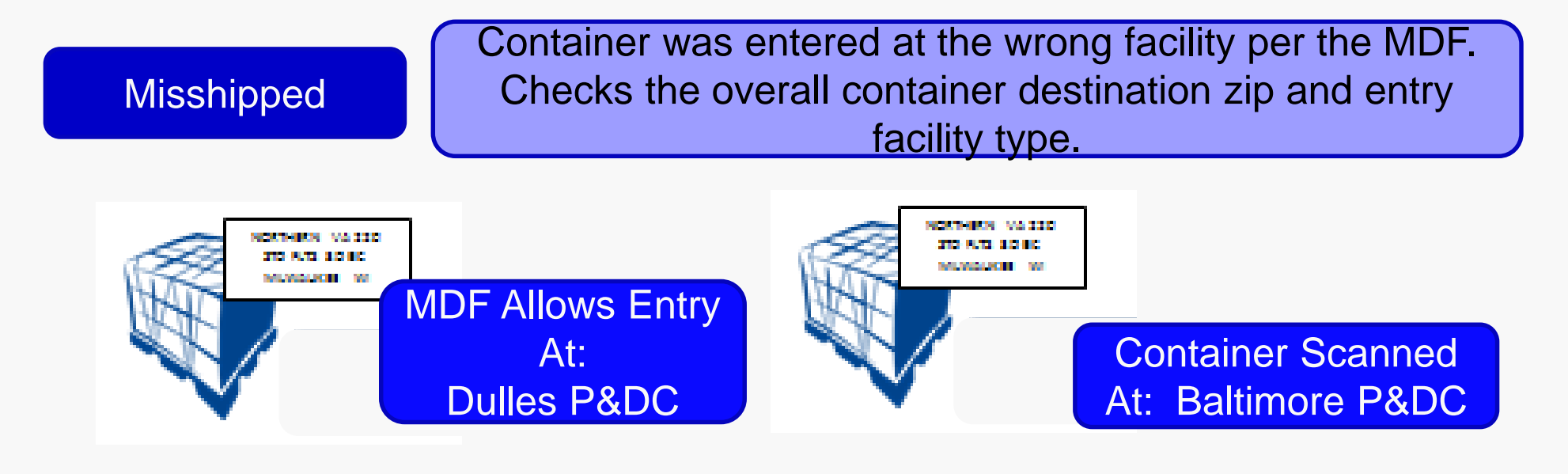

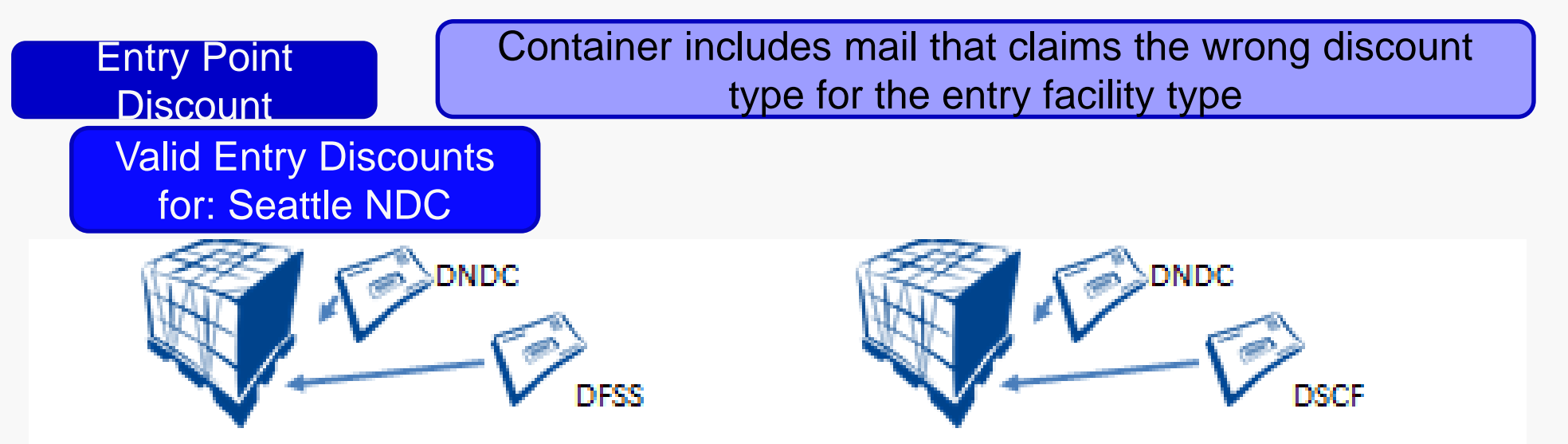

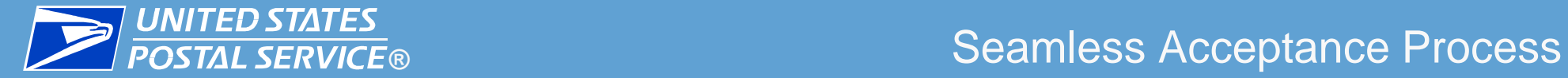

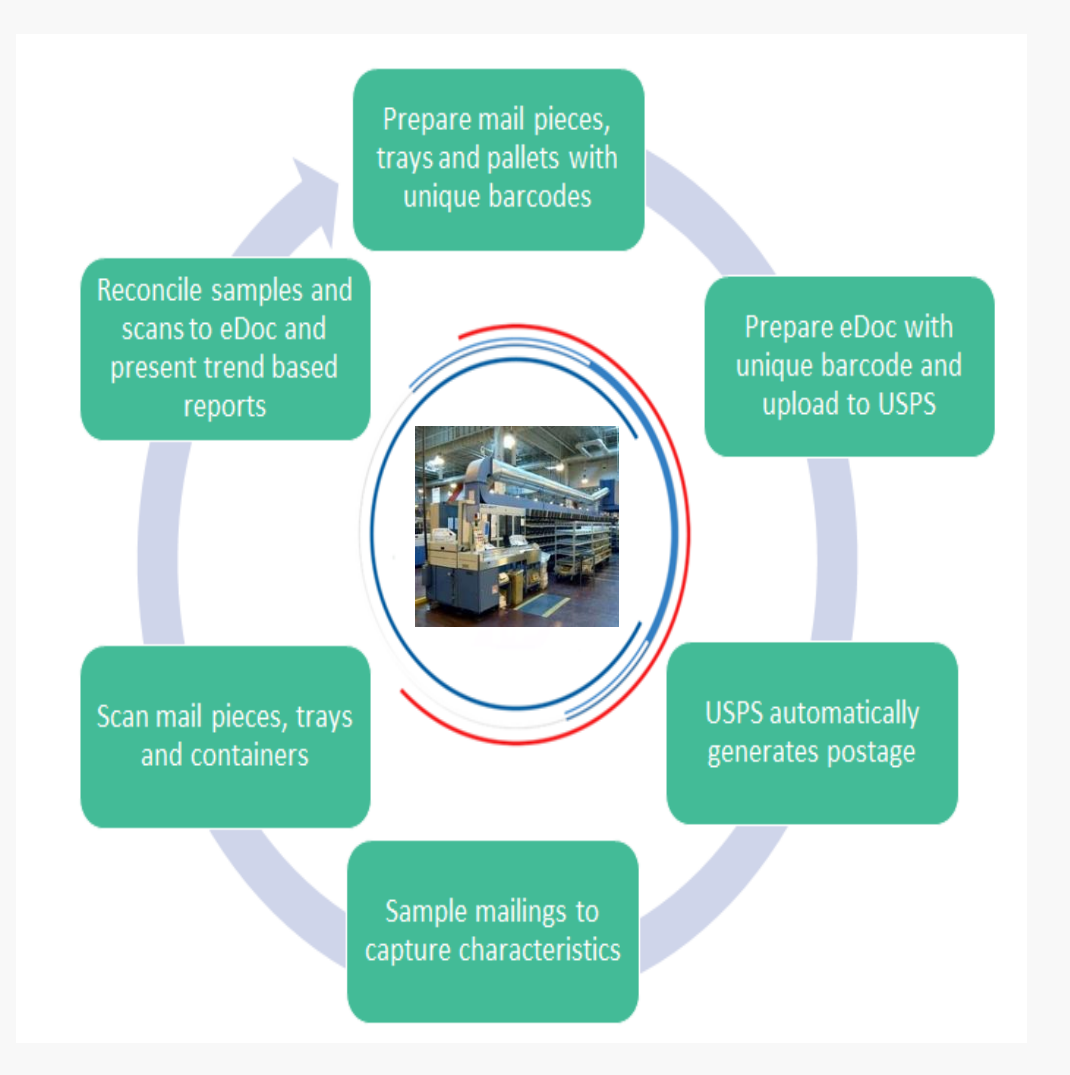

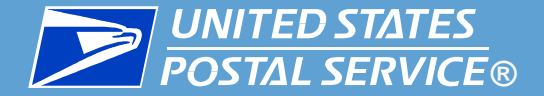

### Seamless Acceptance Onboarding Process

Full-Service compliant mailers already meet the basic requirements .

USPS flags your location as Seamless Parallel in USPS systems

**Standard parcels**

**Package Services**

**First Class parcels** Review Seamless results on the Mailer Scorecard and evaluate your results against the "Mailer Contact" thresholds

Work with USPS to identify the root causes on any **issues** 

Resolve any mail preparation issues identified in Parallel

Demonstrate mail quality under thresholds for at least one calendar month

Activate Seamless **Acceptance** 

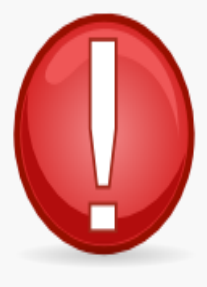

- ― **Document all pieces with an IMb in eDoc (Single piece, Full-Rate, etc.)**
- ― **If not, manual verification process must be created**

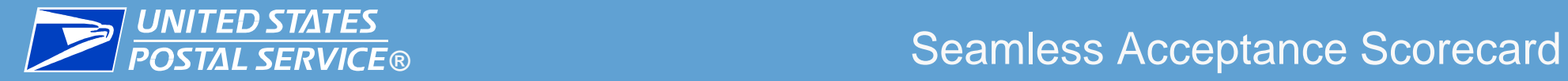

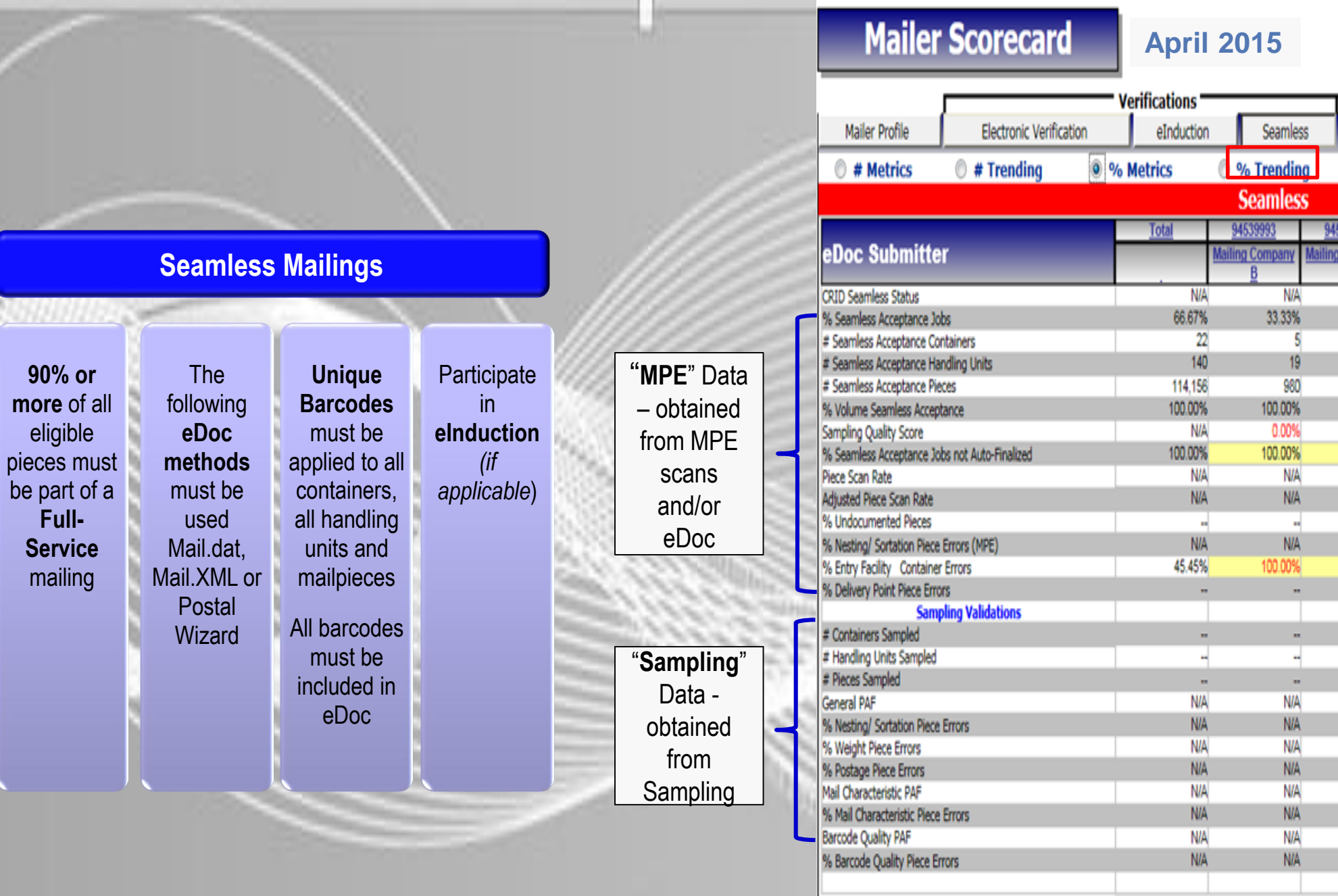

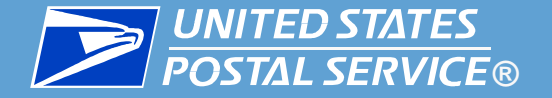

## **Seamless Acceptance Error Types**

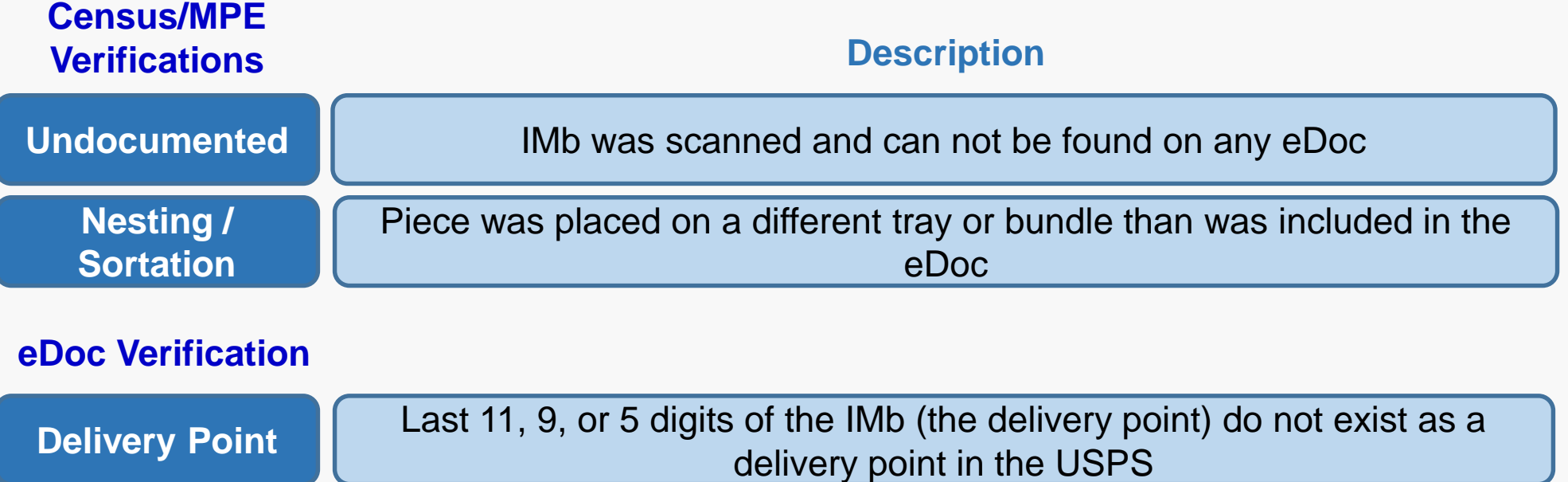

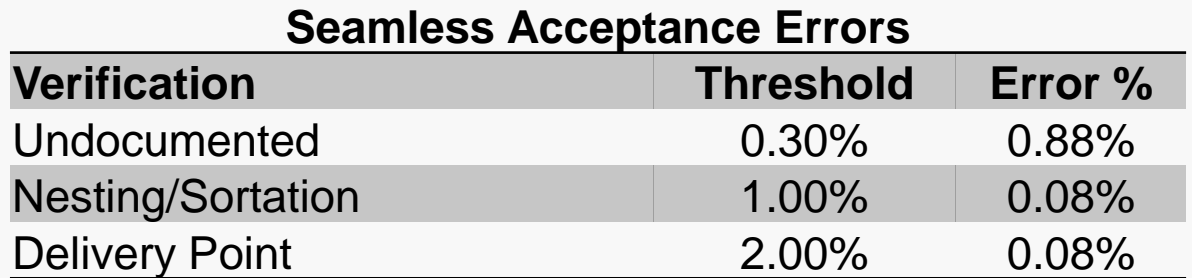

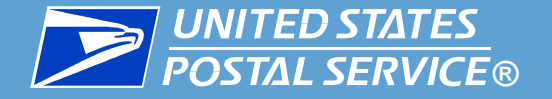

## **Seamless Acceptance Error Types**

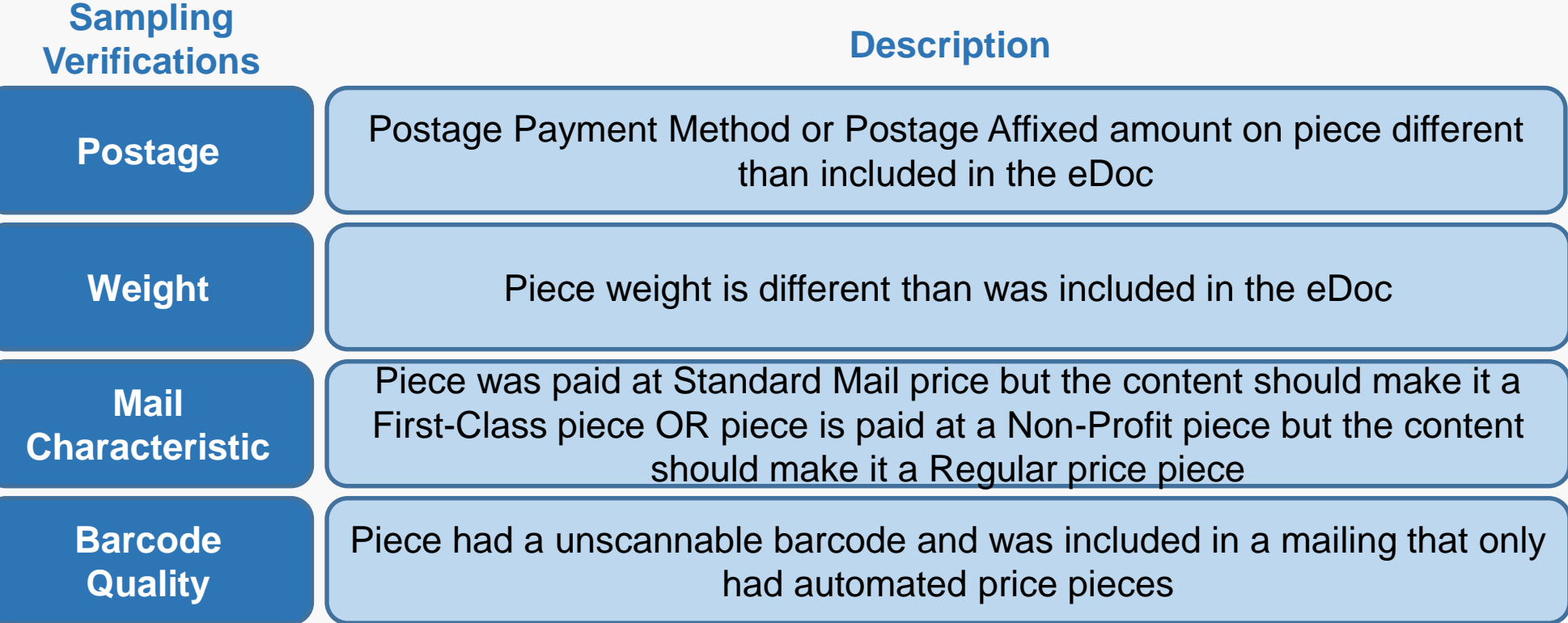

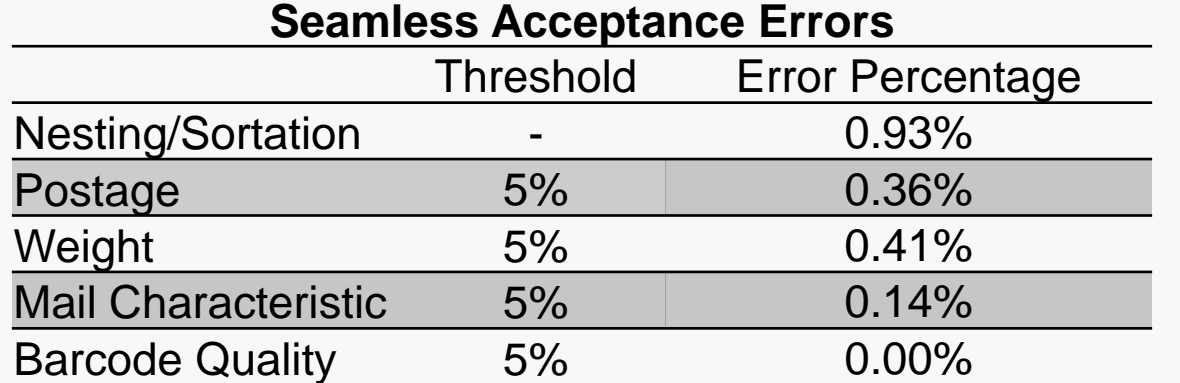

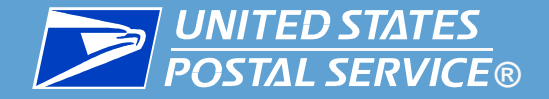

### Preparing for Postage Assessment

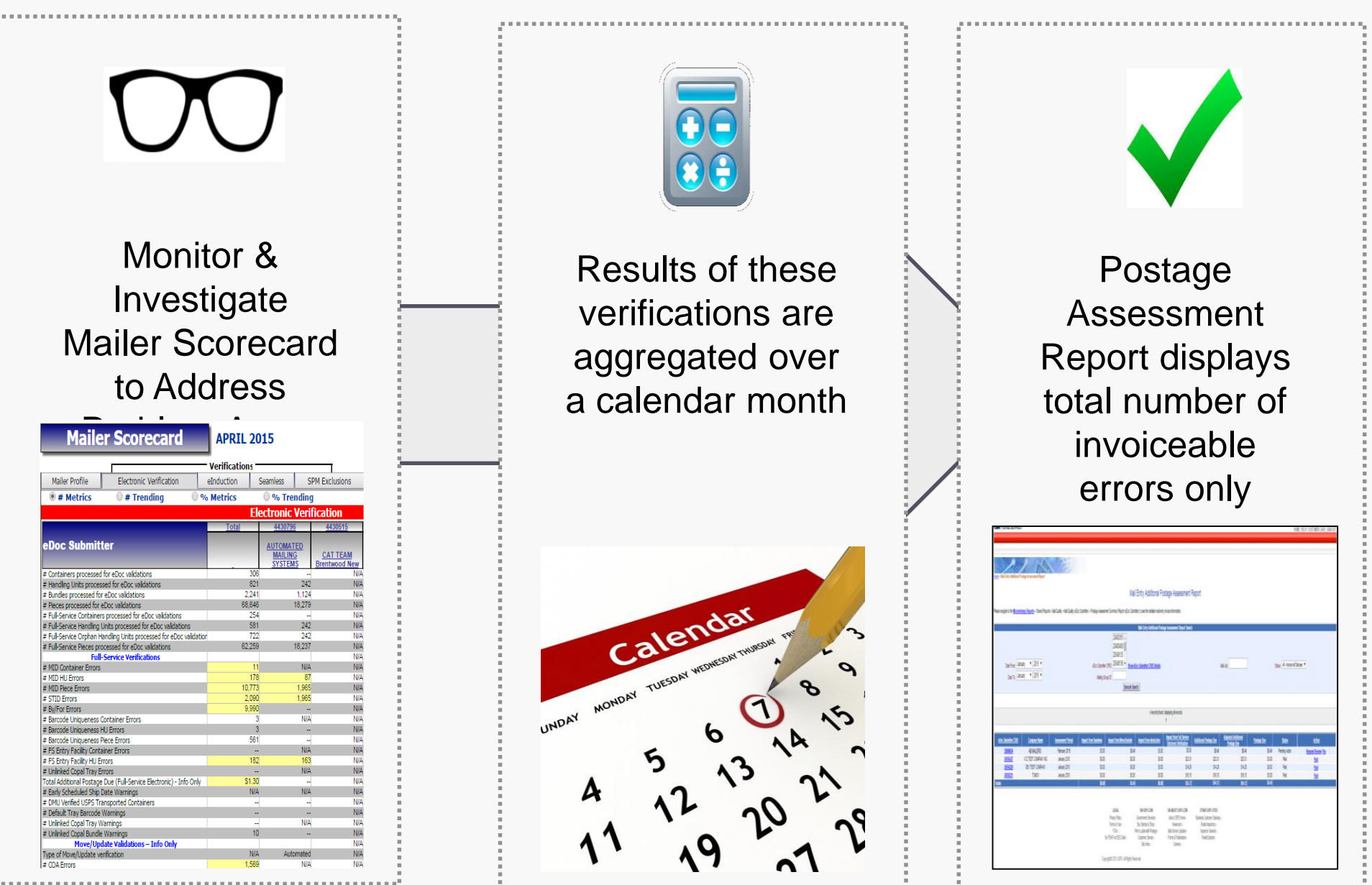

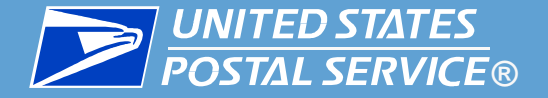

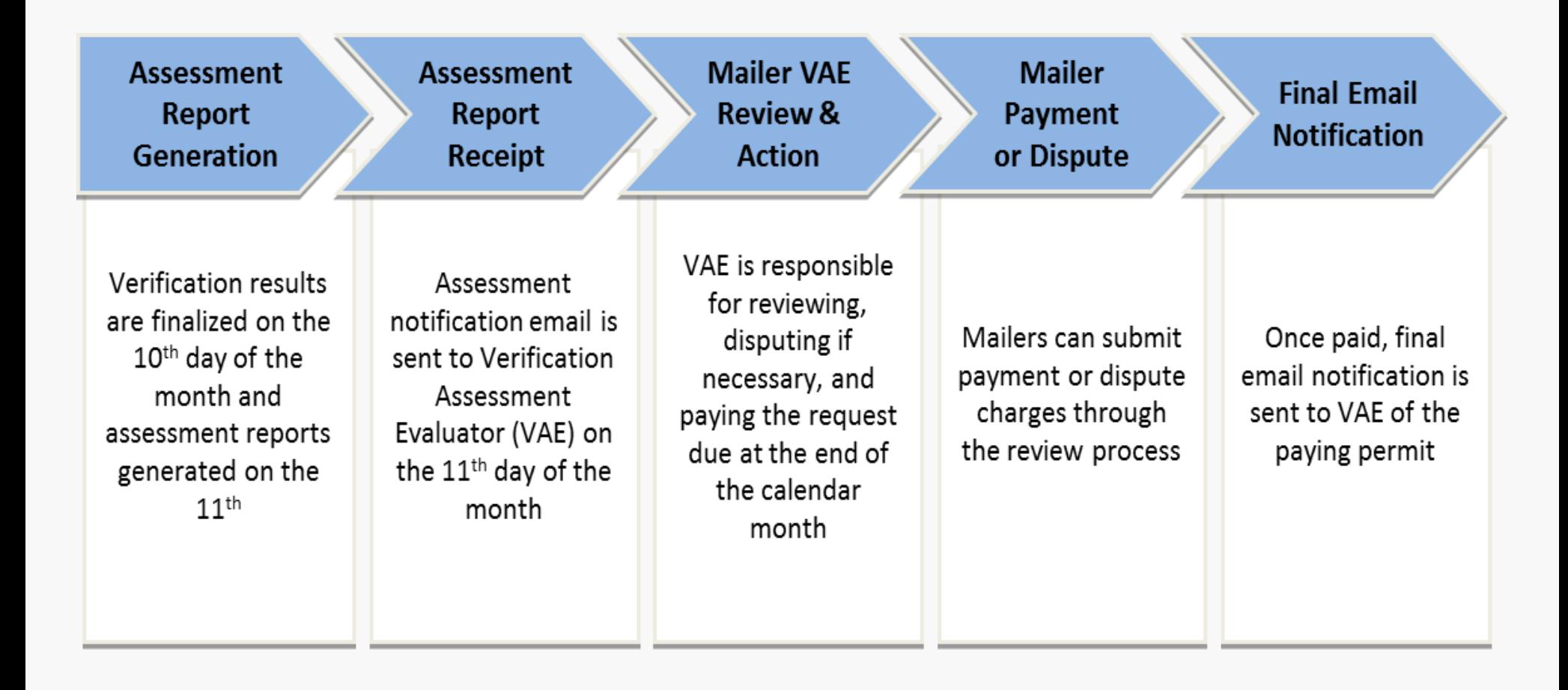

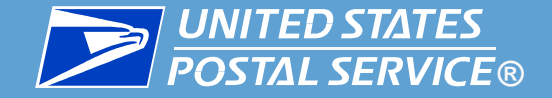

 **Additional postage assessments are generated only for mailers and errors that exceed quality thresholds across an entire month**

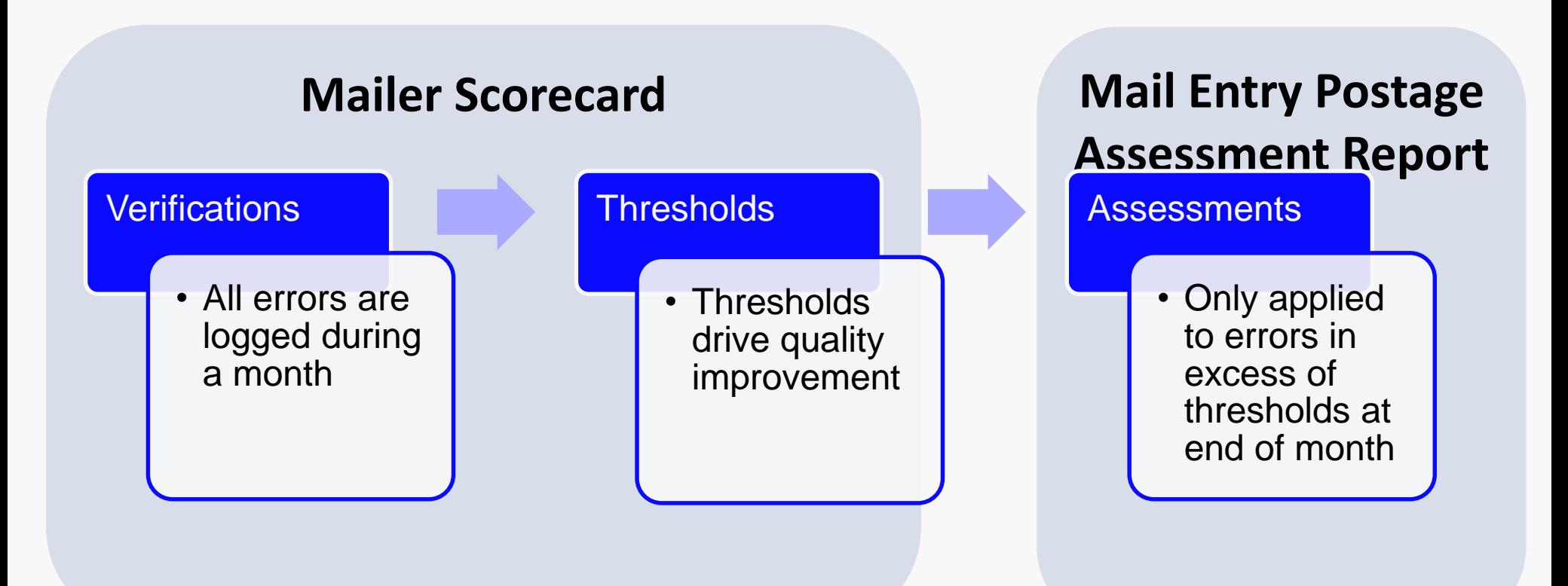

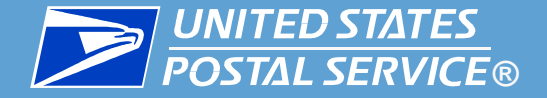

## **Thresholds and Mail Quality**

- **Monthly error thresholds focus on overall quality vs. snapshots of individual mailings**
- **Two types:**

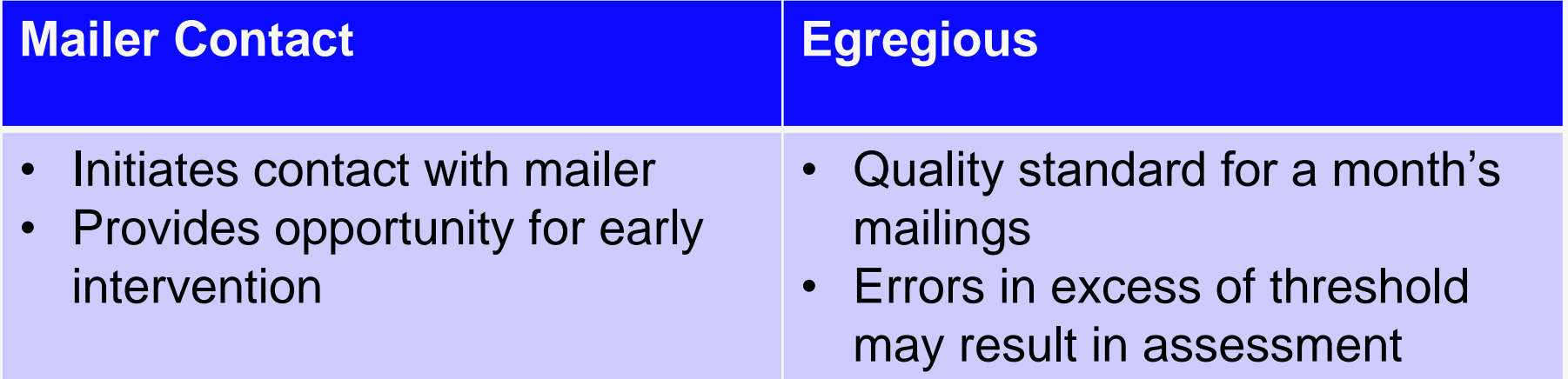

 Details on threshold calculation and determination and the current thresholds are in the Mail Entry Roadmap, and the Guides for Full Service, eInduction and Seamless Acceptance. All are available on RIBBS

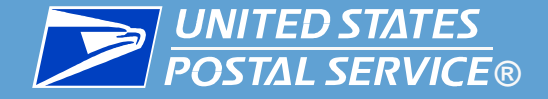

## **Assessment Calculations**

- **Additional postage assessments may be generated when errors exceed the threshold at end-of-month**
- **Two Calculation Methods:**

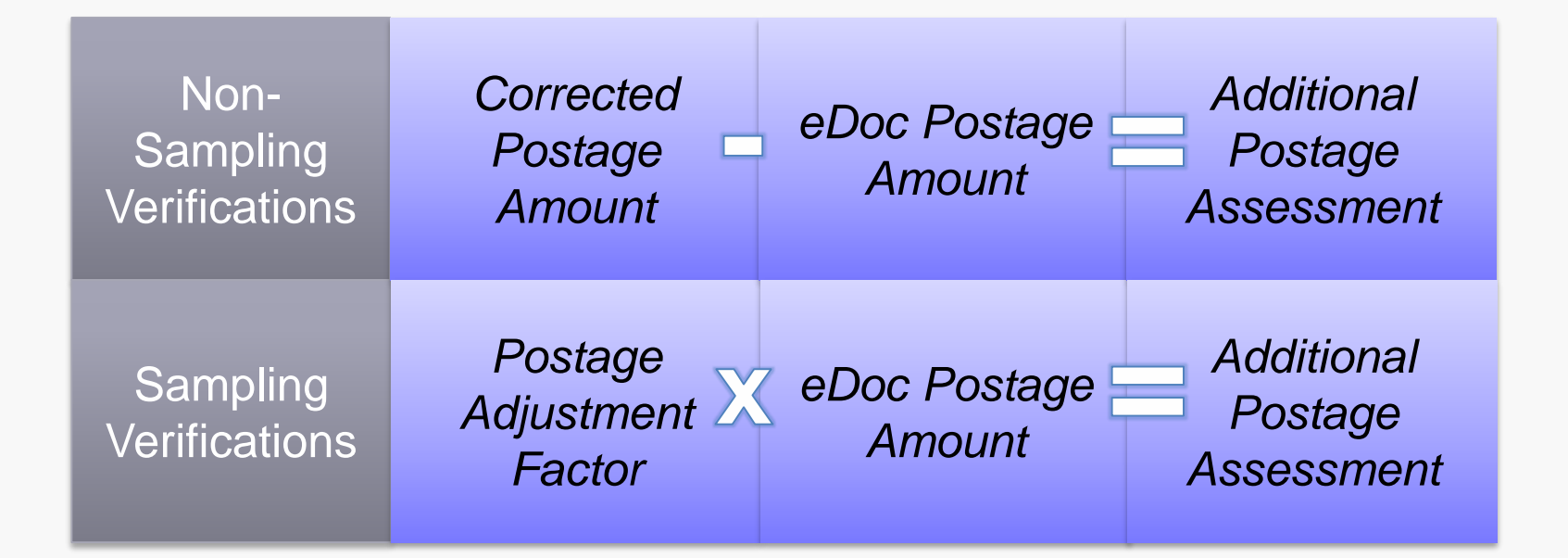

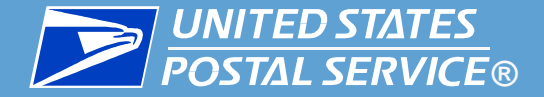

## **Postage Assessment Process & Timeline**

 **The postage assessment process STARTS during the month in which mailings were made**

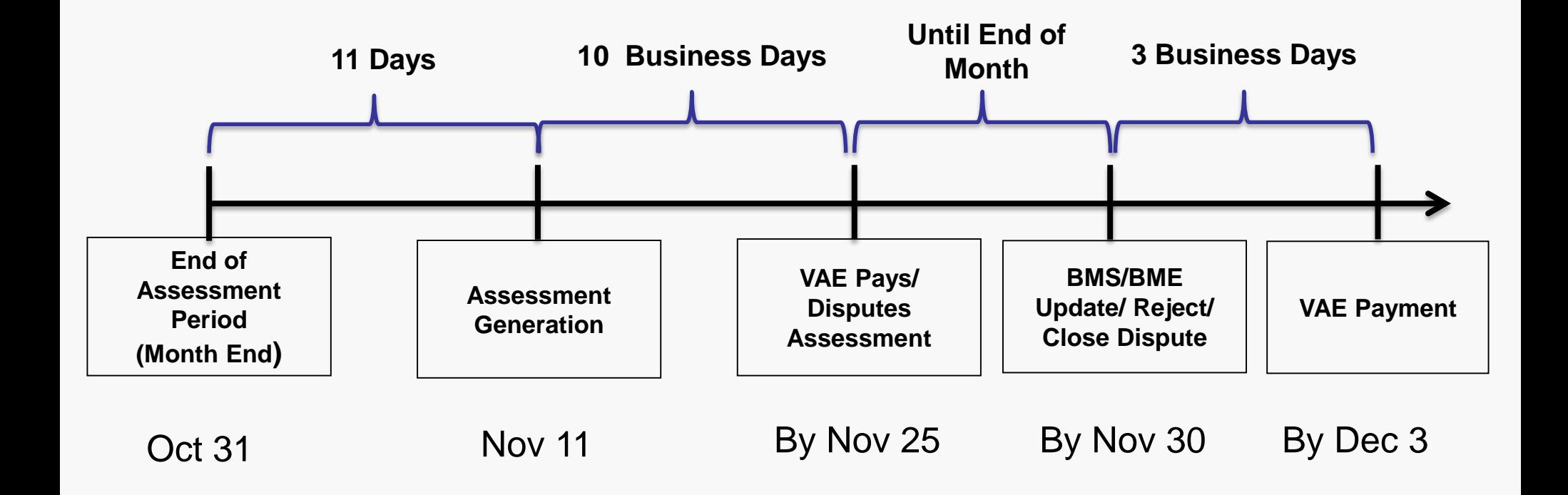

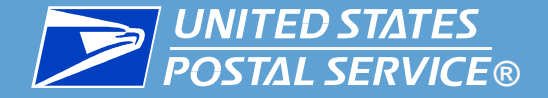

## **Assessment Report Generation**

 **The designated Verification Assessment Evaluator for each CRID receives an assessment notification email on the 11th of each month** 

The following additional postage has been generated on the Mail Entry Additional Postage Assessment Report. Payment is due in 10 business days.

eDoc Submitter CRID: 20550229 Company Name: DEV TEST COMPANY Assessment Period: October 2014 Additional Postage Due: \$0.20 Postage Due: \$0.20 Due Date: 02/18/2015

To view the status of this postage assessment on Business Customer Gateway please click here and go to Mailing Reports > Mail Entry Additional Postage Assessment Report.

To view the detailed postage assessment summary information on Microstrategy Reports please click here and go to Shared Reports > Mail Quality (eDoc Submitter) > Postage Assessment Summary Report.

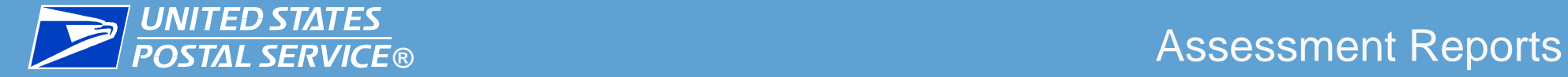

## **Assessment Reports**

- **The Assessment Summary Report shows all active invoices for a CRID**
- **Mailers can choose to Request Review (dispute) or Pay selectively**

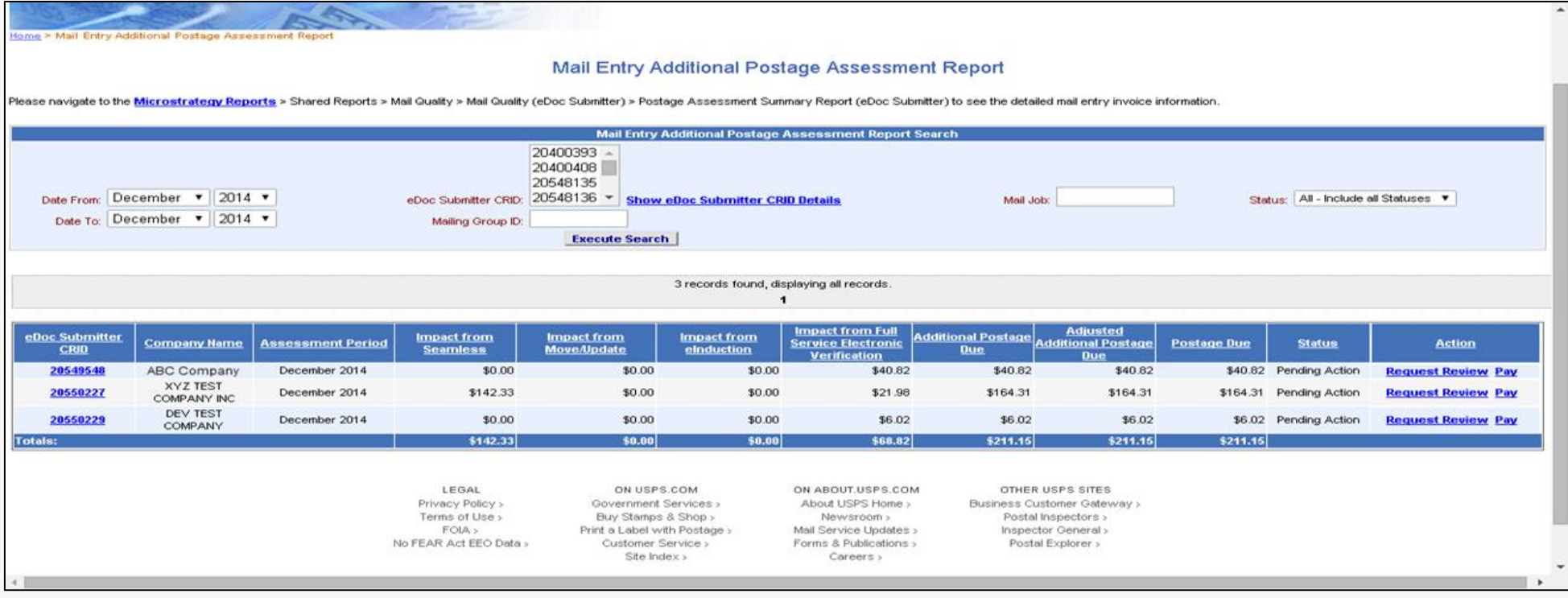

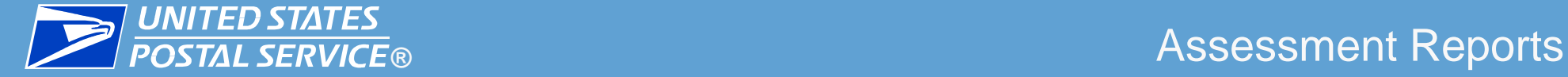

## **Assessment Reports**

- **The Assessment Detail Report shows additional postage, adjusted additional postage, error counts, and error % for each error type**
- **The links in the error count and % column display a breakdown of error counts by mail owner**

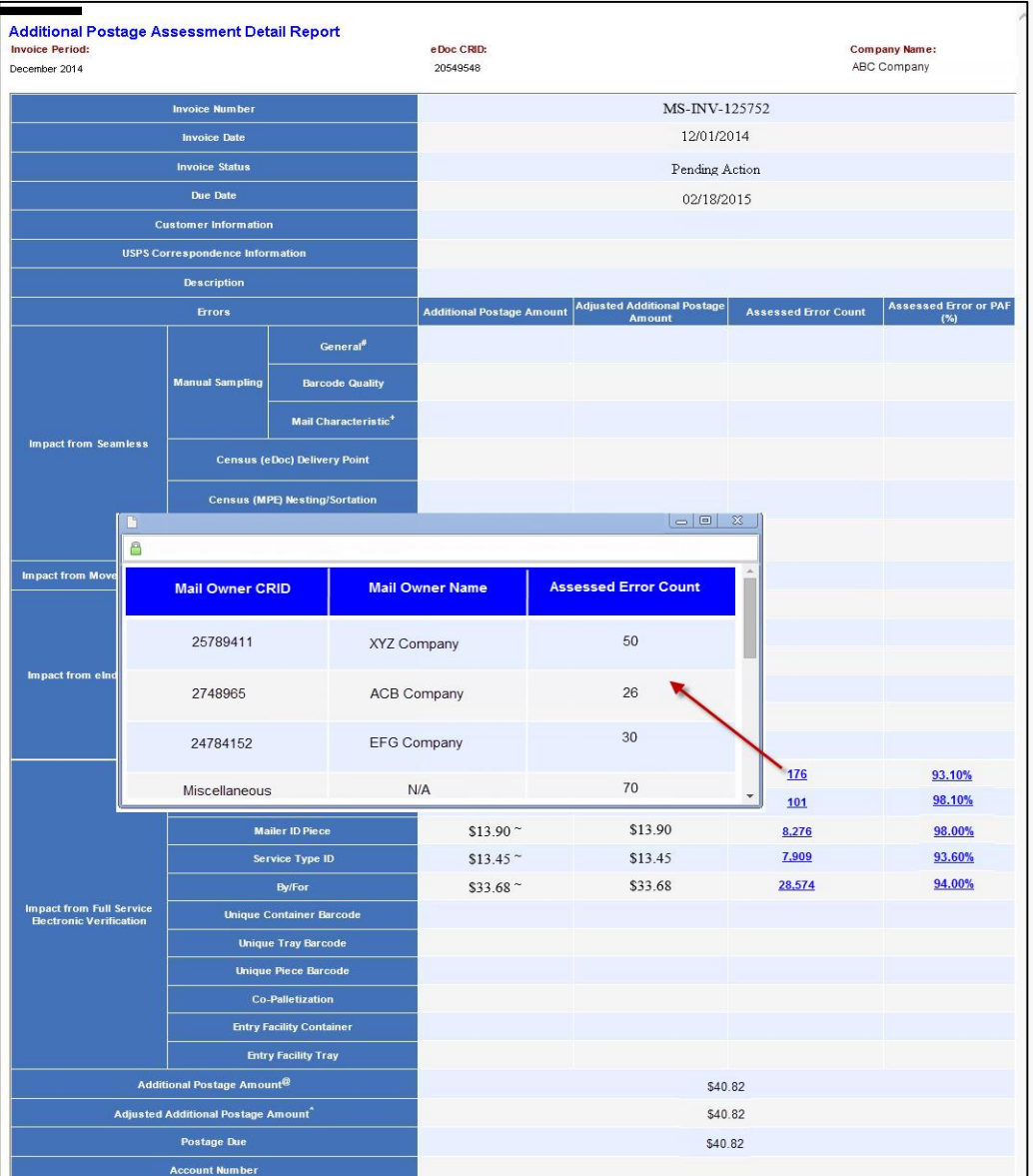

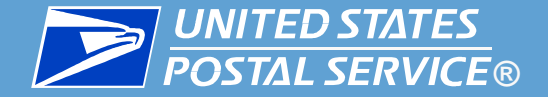

## **Assessment Review Request**

 **When requesting review, mailers indicate which errors to review and provide contact information**

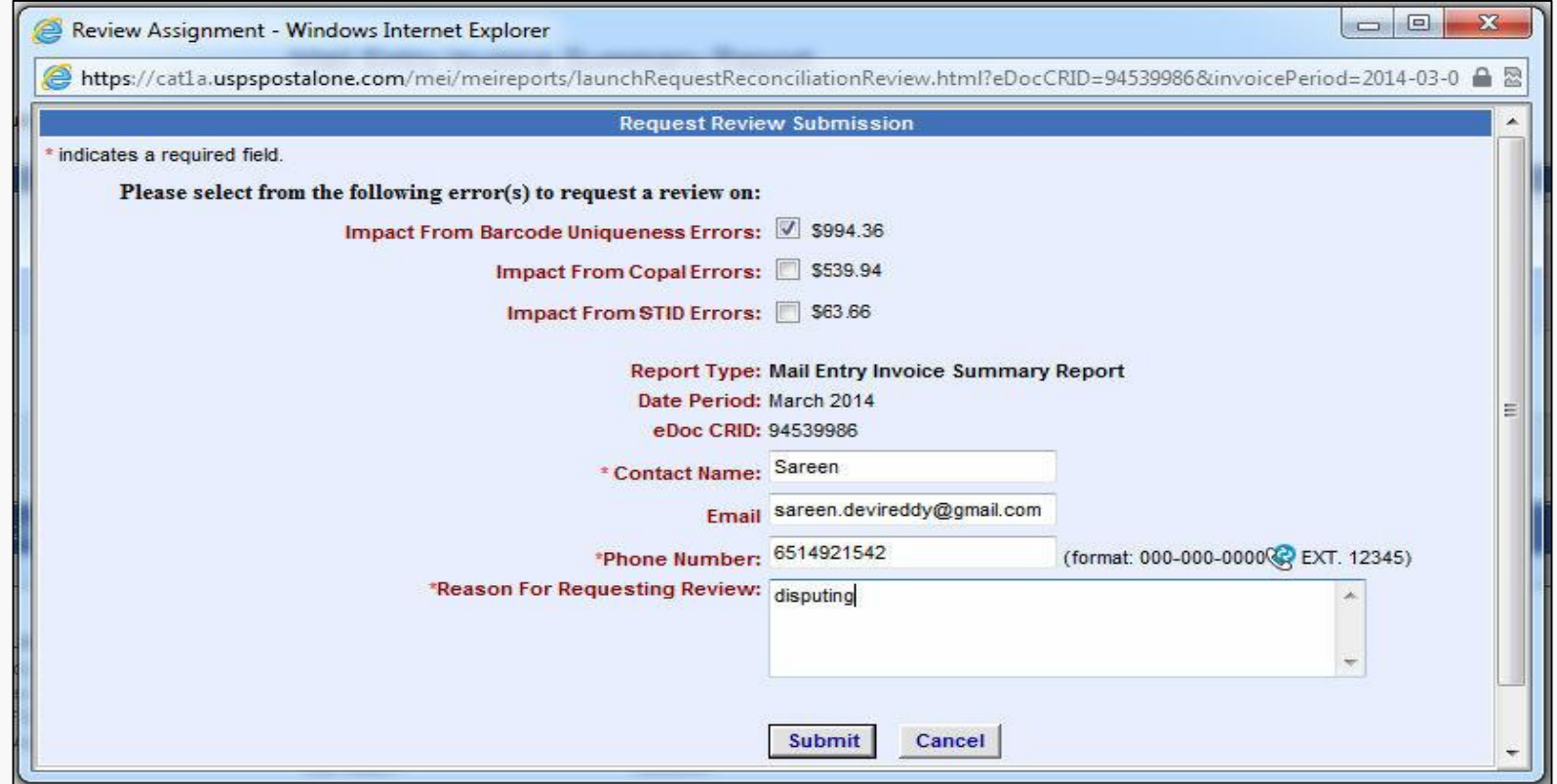

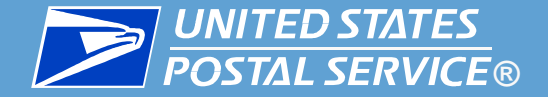

 **Mailers have the option to allocate assessment amounts to any permits used to pay for mailings during the assessment month**

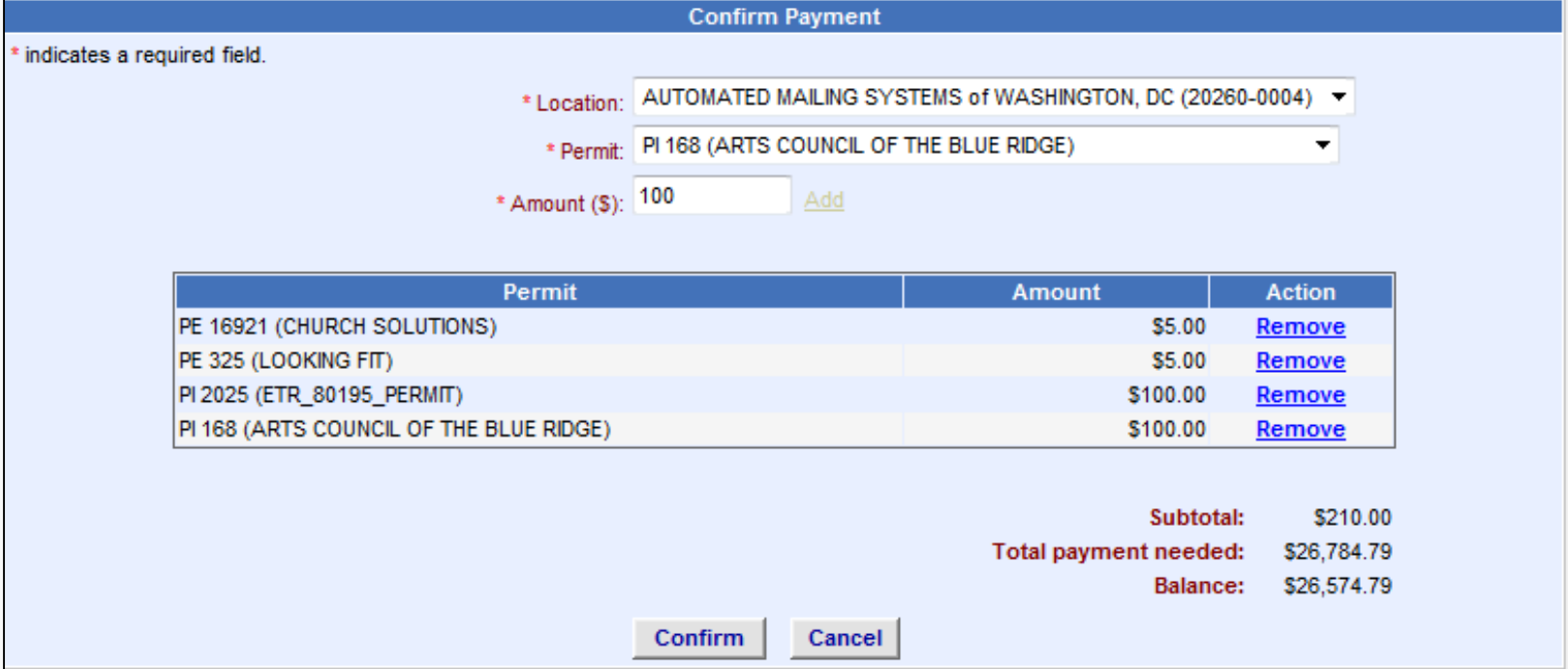

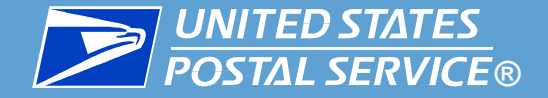

 **Mailers can contact USPS and request a CRID not used in the last 30 days be added to their list in the assessment payment screen**

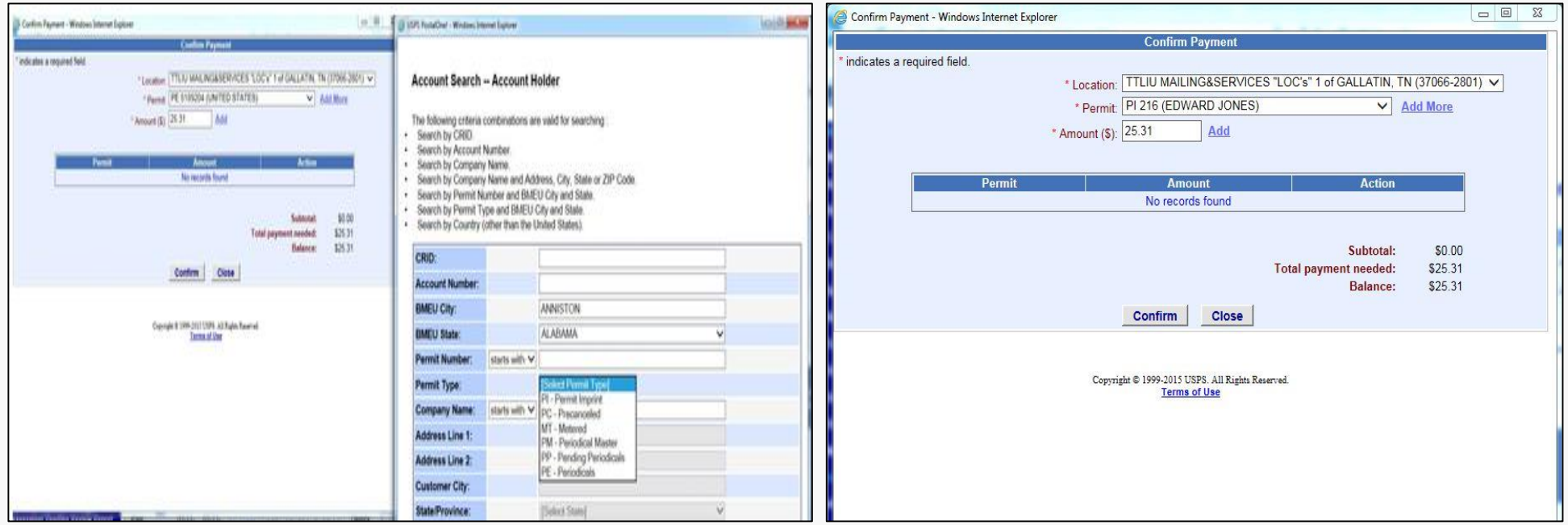

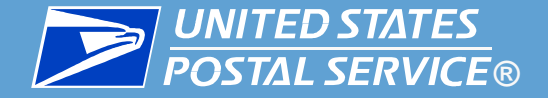

 **The Customer Ref/Reason Code field on the PostalOne! Transaction Summary will include which assessment type and the month/year for the assessment**

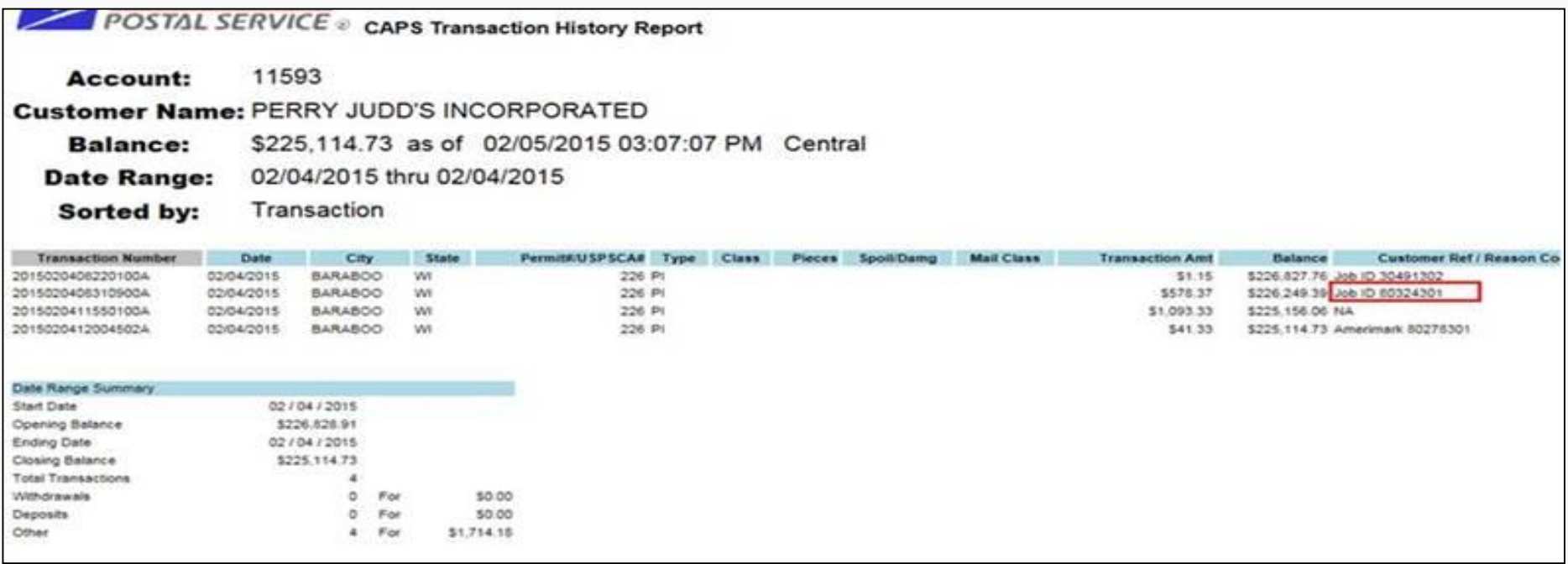

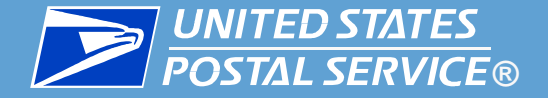

### **A notification email is sent to the mail owner when their permit is used to pay an assessment**

The following additional postage due has been paid on the Mail Entry Additional Postage Assessment Report. No further action is required.

eDoc Submitter CRID: 20400408 Company Name: DRH DEV PROD CO Assessment Period: January 2015 Additional Postage Due: \$0.37 Postage Due: \$0.37 Payment Permit: PI 71000 Payment Permit Location: SAN MATEO, CA 94403 Payment Account Number: 698091 Date of Transaction: 02/18/2015 Transaction Amount: \$0.37

To view the status of this postage assessment on Business Customer Gateway please click here and go to Mailing Reports > Mail Entry Additional Postage Assessment Report.

To view the detailed postage assessment summary information on Microstrategy Reports please click here and go to Shared Reports > Mail Quality (eDoc Submitter) > Postage Assessment Summary Report.

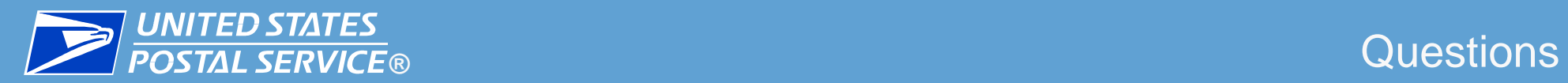

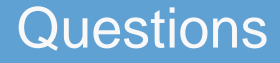

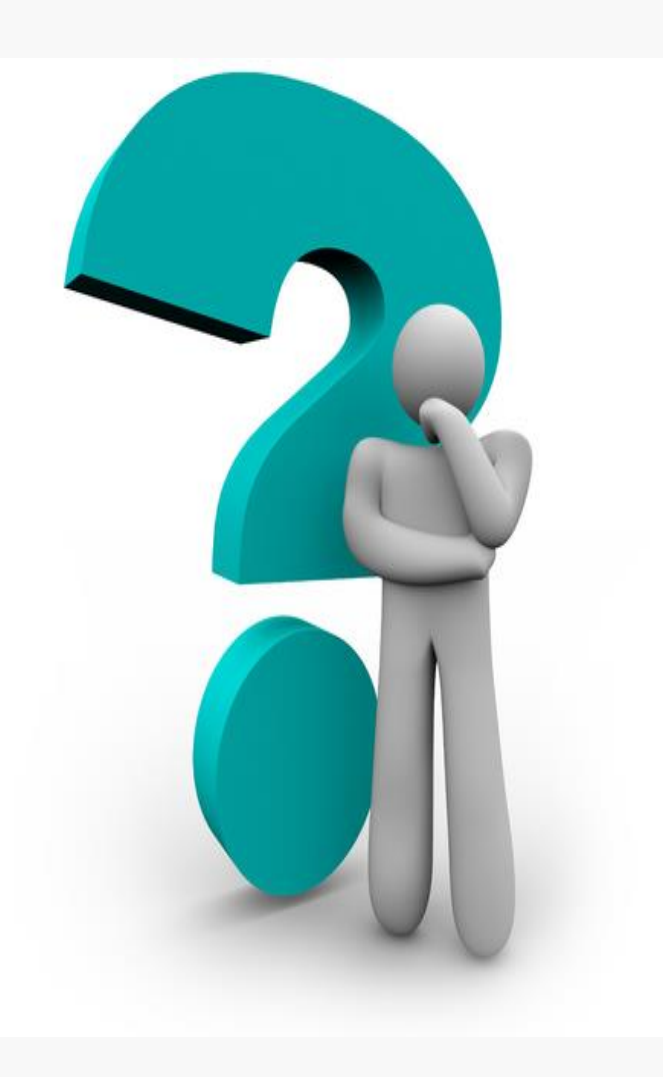